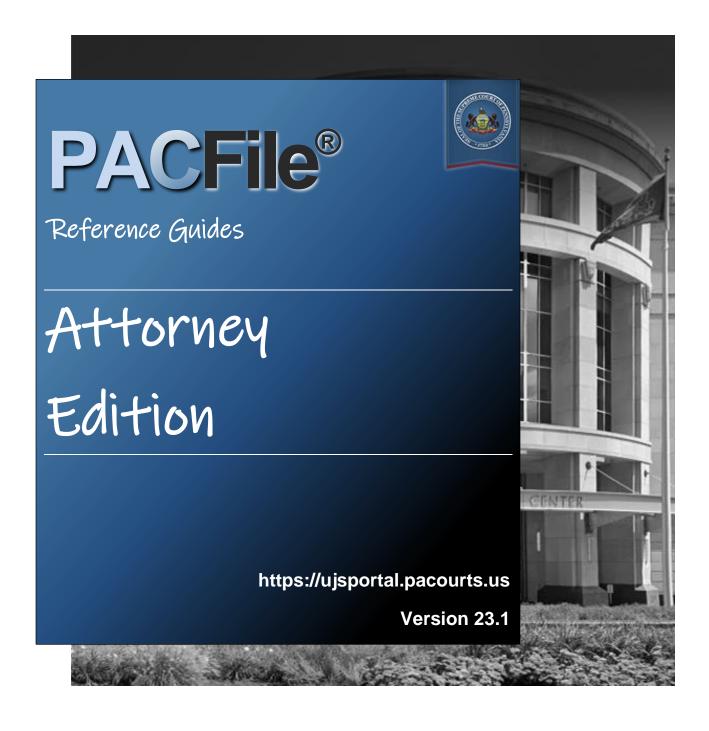

#### Introduction

This is a collection of step-by-step documents, referred to as reference guides, which are intended to provide assistance with some of PACFile's more common processes.

Each guide is targeted to a particular task and includes both mandatory and optional steps to try and assist you with a wide range of PACFile functions. On occasion, you may need to decide what steps apply to you based on the task you are attempting to complete. Furthermore, please note that the pictures appearing in these guides are for reference purposes only and the information displayed is not likely to match what you will see or enter on your screen.

Within this document, each reference guide is grouped by topic. For example, any guides related to 'Proxying' are contained within a single section. Depending on the overall task you are attempting to accomplish, you may need to use multiple guides from one or more of these sections.

When you have completed a reference guide you will see the word 'END' in the bottom left corner of the last page.

Depending on the business practices of your county, it's possible that you may not use all the reference guides available in this book.

### Table of Contents

| Creating Filings                                                   |      |
|--------------------------------------------------------------------|------|
| How to File on an Existing Court Case (Juvenile, Dependency, Other | r) 3 |
| How to File on an Existing Court Case (Criminal)                   | 10   |
| How to File an Entry of Appearance                                 | 17   |
| Working with Saved Filings                                         |      |
| How to Continue Saved Filings                                      | 27   |
| How to Submit a Filing that has no Fee                             | 30   |
| How to Submit a Filing with a Fee and make a Payment               | 31   |
| How to Approve, Submit, or Return a Filing                         | 34   |
| How to Correct and/or Submit an Approved Filing                    | 37   |
| Proxying                                                           |      |
| How to Request Proxy Rights                                        | 41   |
| How to Assign Proxy Rights from a Request                          | 43   |
| How to Assign Proxy Rights without a Request                       | 46   |
| Person-to-Person Notification Types                                | 49   |
| Miscellaneous                                                      |      |
| The PACFile Dashboard Quick Sheet                                  | 53   |
| Search for a case and view the Docket Entries                      | 55   |
| View Documents from eService                                       | 57   |
| Subscribe to Case Notifications                                    | 59   |
| How to Create a U.IS Web Portal Account                            | 60   |

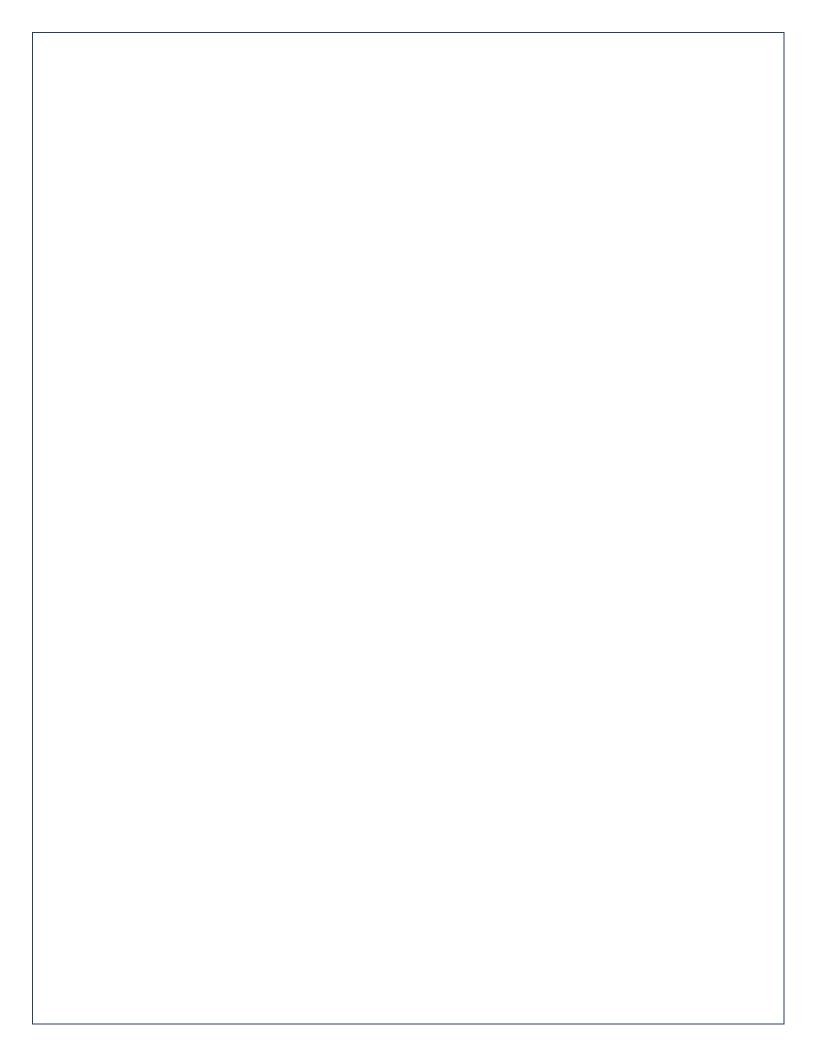

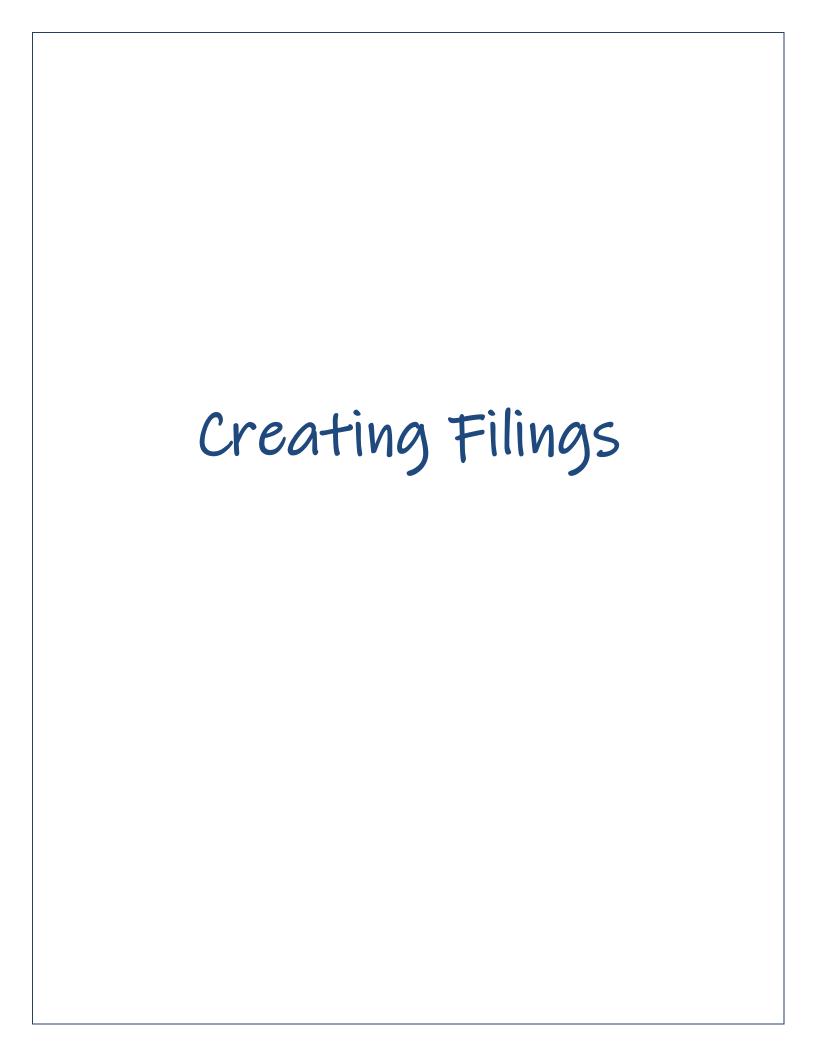

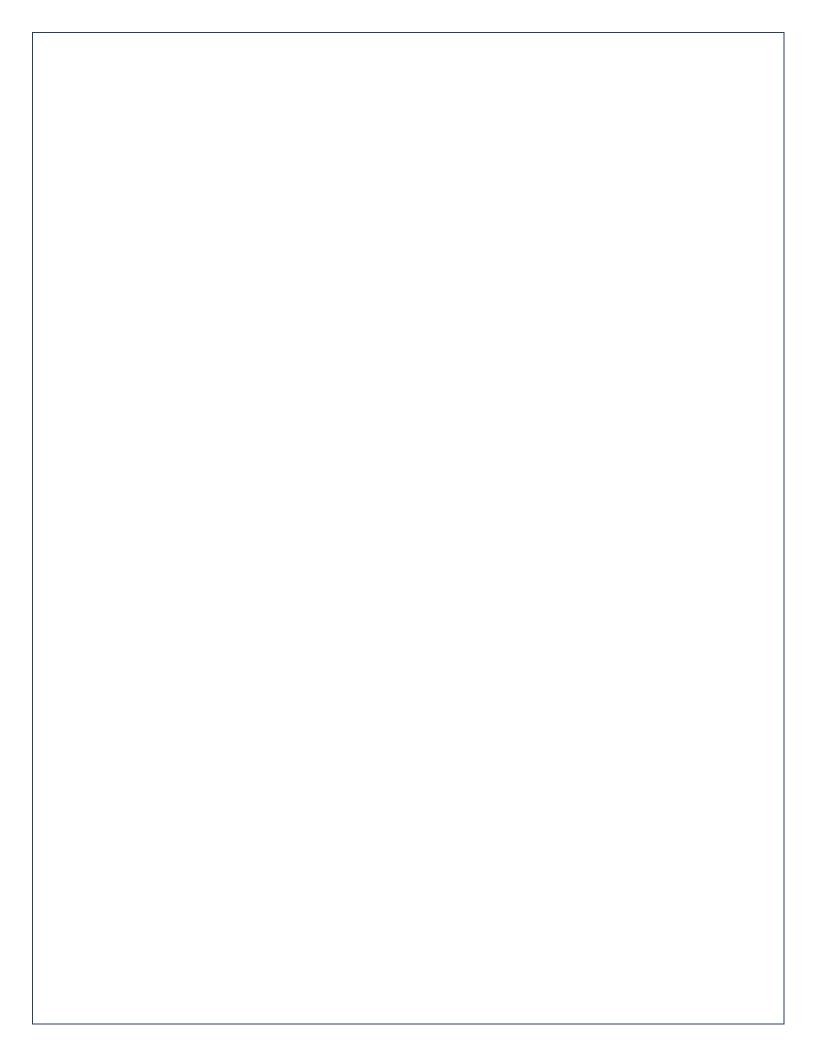

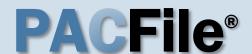

# 1. Open the case filing wizard

Click on the 'Case Filing' option in the PACFile menu <u>or</u> the Case Filing link on your Dashboard.

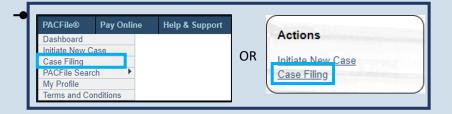

# 3. Identify the case number for the filing

In the Select Cases screen, click in the **Docket Number** field and enter the docket number of case on which you are filing.

If you do not have the exact formatting of the docket number, select the **Build Docket Number** checkbox to use selectable fields to assist in entering the number.

#### 5. Select the case

Within the search results, click the Select Case icon appearing in the grid.

If this action does not identify any associated cases, proceed to Step 8.

If PACFile identifies associated cases, continue to Step 6.

#### 7. Click OK

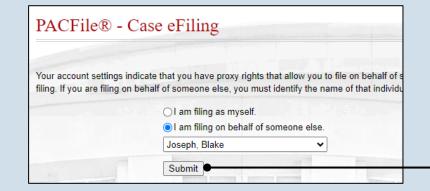

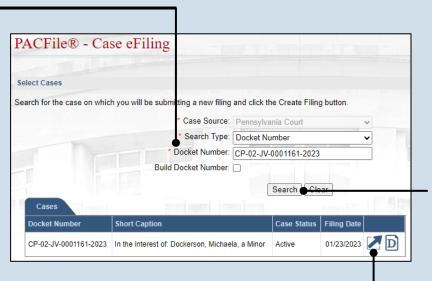

Case Status Filing Date

Filing Date

03/17/2023

Case Status

01/23/2023 D

# 2. Select your proxy status If you have the pro

If you have the proxy rights to file on behalf of someone else, you will see the proxy selection screen. Choose between the two options and click SUBMIT.

If you have no proxy rights, you will not see this screen. Continue to Step 3.

#### 4. Click SEARCH

# 6. Specify any associated cases

When there are other cases associated with the one you identified in Step 5, they will appear below. Select the checkbox for each case to which the new filing applies.

Ok

CP-02-JV-0001161-2023 In the Interest of: Dockerson, Michaela, a Minor

Short Caption

CP-02-JV-0001162-2023 In the Interest of: Barrett. Hari, a Minor

Associated Cases

Docket Number

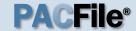

# 8. Select a filing type

In the Select Filing screen, click the **Filing Type** dropdown, select the type of document you are filing.

#### 10. Click SUBMIT

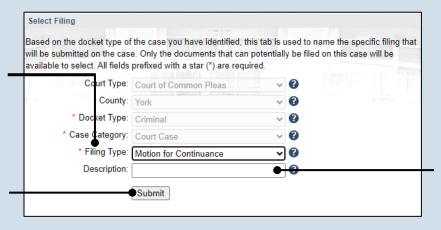

#### Participants Counsel eService Filing Documents must be recorded using the ADD button. Show information for: ALL 🎎 🤁 🔻 Participant Docket Numbe CP-02-JV-0001 Stintson, Darius L. CP-02-JV-0001 Little, Dawiid CP-02-JV-0001 Dockerson, Michaela Next Save Verify

# 9. (Optional) Enter a description

Enter any word or phrase that will help identify your new case more conveniently through your PACFile dashboard.

Anything you enter here will only be visible to you. The filing office will never see this information.

# 11. Bypass the Participants tab

In the Participant tab, click NEXT.

# 12. Bypass the Counsel tab

In the Counsel tab, click NEXT.

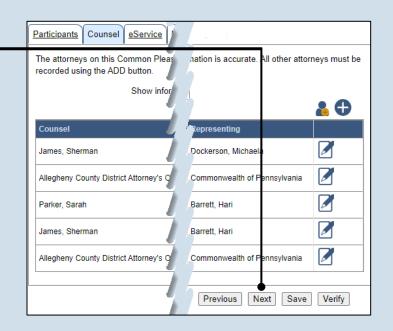

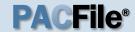

# 13. Identify eService recipients

In the eService tab, select any of the eligible recipients that should receive electronic service upon submission of the filing.

Some of the eligible recipients may be defaulted to receive eService automatically, but this can be changed at your discretion.

# 15. Generate the proof of service

Before proceeding in the PACFile wizard, you must create your proof of service document. This task needs to be completed outside of PACFile in a program of your choosing.

Be sure to include any individuals notified via eService and to save this document as a PDF.

button in the wizard. If you logout of PACFile before continuing this process, your filing can be found under the Saved Filings tab of your Dashboard.

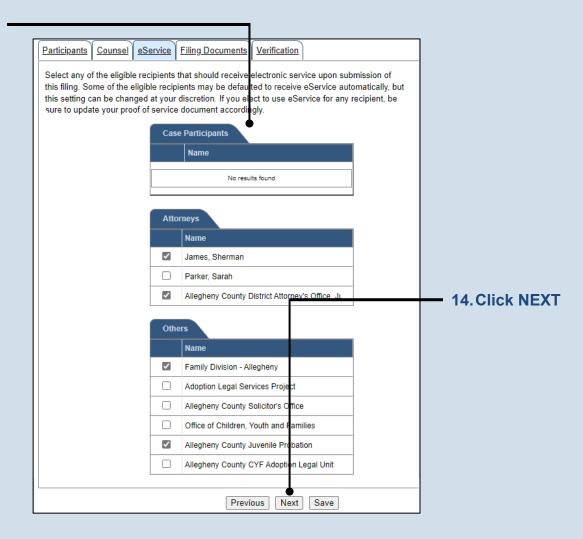

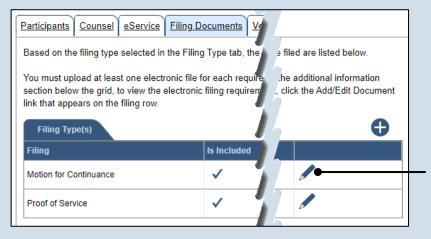

16.Initiate the process to upload the filing document

In the Filing
Documents tab, click
the Manage
Documents icon in the
grid for the primary
filing type.

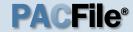

# 17. Initiate the search for your document

In the Document Management popup screen, click the Add Document icon, then click CHOOSE FILE.

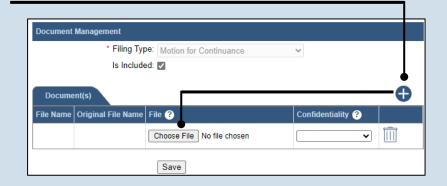

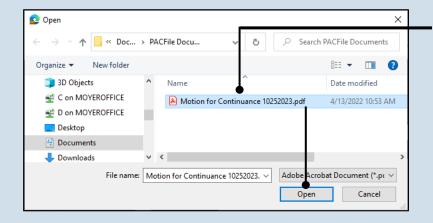

# 18. Upload the electronic version of the filing

In the popup screen that appears, locate the electronic version of the filing on your computer or movable storage device (ex. memory stick). Select the file and click OPEN.

# 19. Select a confidentiality

Click on the dropdown and choose the appropriate confidentiality for the document.

This selection is required based on the court's Public Access Policy. You can view the policy at the following web address:

http://www.pacourts.us/ public-records/publicrecords-forms

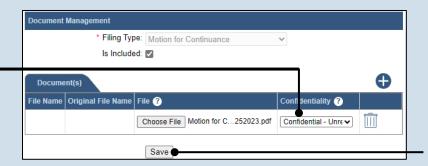

20. Click SAVE

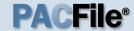

# 21. Upload the proof of service

In the Filing
Documents tab, click
the Manage
Documents icon in
the grid for the Proof
of Service filing type
and use Steps 17 - 20
a guide to upload the
document.

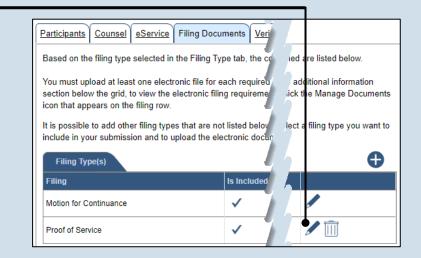

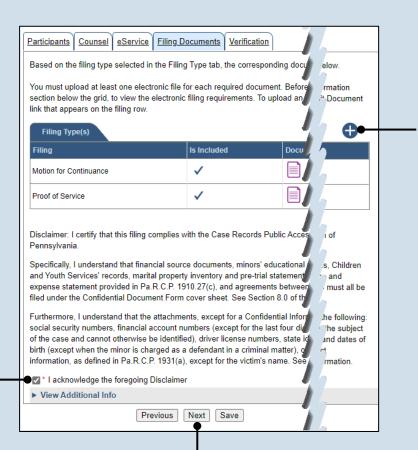

# 22. (Optional) Add another filing type & document

If there are additional documents to file now, click the Add Optional Filing icon to access the Document Management popup (not shown here). Choose the appropriate filing type, then use Steps 17 - 20 as a guide to upload the electronic document for the optional filing.

# 23. Acknowledge the disclaimer statement

Review the statement and acknowledge it by selecting the checkbox.

24. Click NEXT

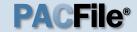

### 25. Verify filing details

In the Verification tab, review the filing information that you have recorded for accuracy. If anything is incorrect, click on the appropriate tab and make the necessary changes.

#### 27. Review the Payment and Submission page

Verify that the correct filing information appears on the Payment and Submission page.

# 29. Choose an action

Select one of the following actions and proceed to the corresponding step:

- 'Request for Approval' – Select if the filing requires supervisory approval prior to submission.
   Continue to Step 30.
- 'Submit to Court' Select if the filing can be submitted without additional approval. Proceed to Step 31.

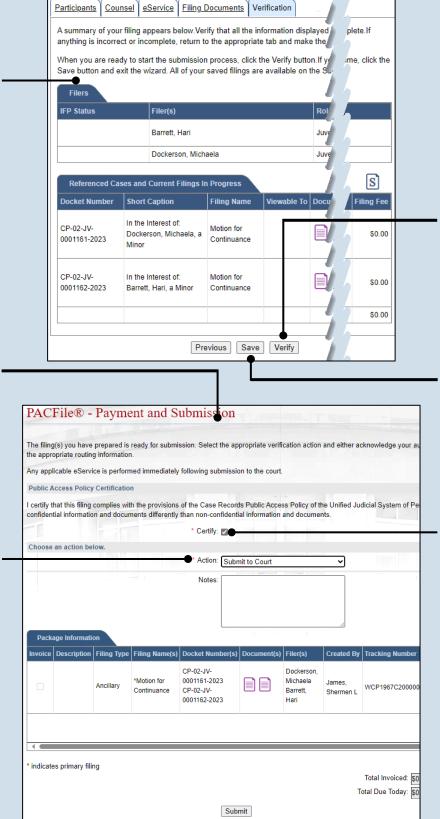

## 26. Decide to file now or file later

You must choose from one of two options to determine how to proceed:

Option 1: If you want to submit this filing now, click the VERIFY button, and continue to Step 27.

Option 2: If you don't want to submit this filing now, click the SAVE button and then return to your dashboard. THIS PROCESS IS COMPLETE.

#### 28. Certify the filing

Select the checkbox that signifies that the filing complies with the provisions of the Public Access Policy.

You can locate the Public Access Policy at the following web address:

http://www.pacourts.us/ public-records/publicrecords-forms

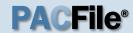

# 30. Identify an approver

Select the checkbox(es) for one or more of the individuals who have the authority to approve the filing.

To select multiple recipients, press and hold the *[Ctrl]* key while clicking on each name.

This action indicates your request for approval and forwards the filing to the authorized individual(s).

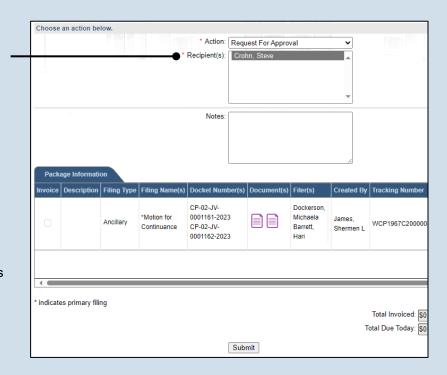

|                | g(s) you have<br>opriate routin |                 |                                         | ssion. Select                              | the app  | oropriate verifi | cation action                               | and either a                | cknowledge your    |
|----------------|---------------------------------|-----------------|-----------------------------------------|--------------------------------------------|----------|------------------|---------------------------------------------|-----------------------------|--------------------|
| ny app         | licable eServ                   | ice is perforn  | ned immediately                         | following sub                              | omission | n to the court.  |                                             |                             |                    |
| ublic A        | Access Policy                   | / Certification | n                                       |                                            |          |                  |                                             |                             |                    |
|                |                                 |                 | h the provisions<br>nents differently   |                                            |          |                  |                                             |                             | dicial System of F |
|                |                                 |                 |                                         | * Certify:                                 | ~        |                  |                                             |                             |                    |
| choose         | an action be                    | low.            |                                         |                                            |          |                  |                                             |                             |                    |
|                |                                 |                 |                                         | * Action:                                  | Submi    | it to Court      | I seement I become                          | ~                           |                    |
|                |                                 |                 |                                         | Notes:                                     |          |                  |                                             |                             |                    |
| Pack           | age Informati                   | on              |                                         | Notes:                                     |          | 4                |                                             |                             |                    |
| Pack<br>nvoice |                                 |                 | Filing Name(s)                          | Notes:                                     | iber(s)  | Document(s)      | Filer(s)                                    | Created By                  | Tracking Numbe     |
|                |                                 |                 | Filing Name(s)  *Motion for Continuance |                                            | 3        | Document(s)      | Filer(s)  Dockerson, Michaela Barrett, Hari | Created By James, Shermen L | -                  |
| nvoice         |                                 | Filing Type     | *Motion for                             | Docket Num CP-02-JV- 0001161-202 CP-02-JV- | 3        | Document(s)      | Dockerson,<br>Michaela<br>Barrett,          | James,                      | Tracking Number    |
| nvoice         |                                 | Filing Type     | *Motion for                             | Docket Num CP-02-JV- 0001161-202 CP-02-JV- | 3        | Document(s)      | Dockerson,<br>Michaela<br>Barrett,          | James,                      | -                  |

31. Click SUBMIT This initiates the selected action.

END 9

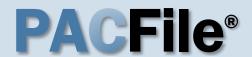

# 1. Open the case filing wizard

Click on the 'Case Filing' option in the PACFile menu <u>or</u> the Case Filing link on your Dashboard.

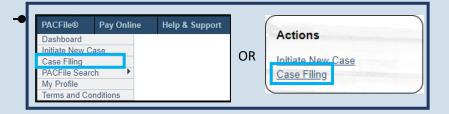

# 3. Identify the case number for the filing

Click in the **Docket Number** field and
enter the docket
number of the case
on which you are
filing.

If you do not have the exact formatting of the docket number, select the **Build Docket Number** checkbox to use selectable fields to assist in entering the number.

#### 5. Select the case

Within the search results, click the Select Case icon appearing in the grid.

If this action does not identify any associated cases, proceed to Step 8.

If PACFile identifies associated cases, proceed to Step 6.

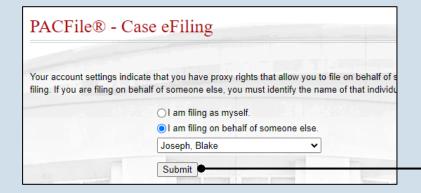

# 2. Select your proxy status

If you have the proxy rights to file on behalf of someone else, you will see the proxy selection screen. Choose between the two options and click SUBMIT.

If you have no proxy rights, you will not see this screen. Continue to Step 3.

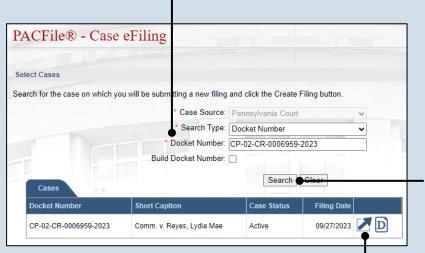

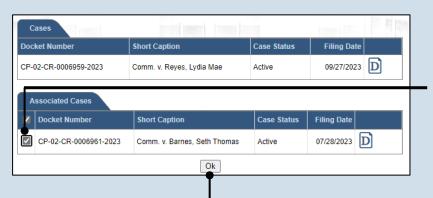

#### 4. Click SEARCH

# 6. Specify any associated cases

When there are other cases associated with the one you identified in Step 5, they will appear below. Select the checkbox for each case to which the new filing applies.

#### 7. Click OK

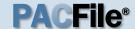

# 8. Select a filing type

In the **Filing Type** dropdown, select the type of document you are filing.

#### 10. Click SUBMIT

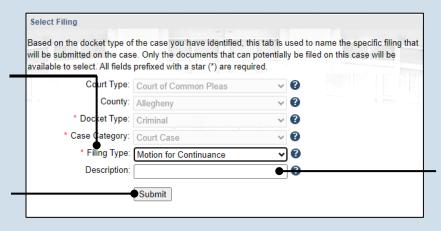

#### Participants Counsel eService Filing Documents The participants on this Common Pleas Court case are nust be recorded using the ADD button. Show information Participant Docket N CP-02-CF Reves, Martha Nancy CP-02-CF Reyes, Lydia Mae CP-02-CF ✓ Commonwealth of Pennsylvania

# 9. (Optional) Enter a description

Enter any word or phrase that will help identify your new case more conveniently through your PACFile dashboard.

Anything you enter here will only be visible to you. The filing office will never see this information.

# 11. Bypass the Participants tab

In the Participant tab, click NEXT.

# 12. Bypass the Counsel tab In the Counsel tab.

click NEXT.

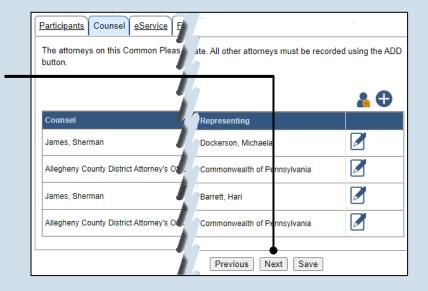

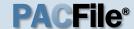

# 13. Identify eService recipients

In the eService tab, select any of the eligible recipients that should receive electronic service upon submission of the filing.

Some of the eligible recipients may be defaulted to receive eService automatically, but this can be changed at your discretion.

# 15. Generate the proof of service

Before proceeding in the PACFile wizard, you must create your proof of service document. This task needs to be completed outside of PACFile in a program of your choosing.

Be sure to include any individuals notified via eService and to save this document as a PDF.

button in the wizard. If you logout of PACFile before continuing this process, your filing can be found under the Saved Filings tab on your Dashboard.

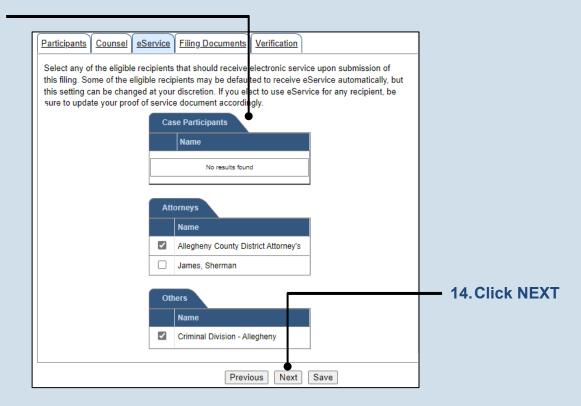

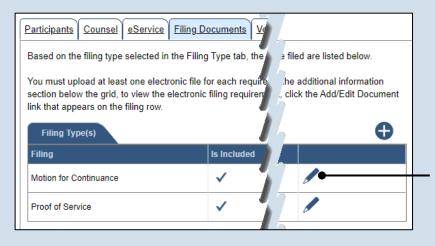

16. Initiate the process to upload the filing document

In the Filing
Documents tab, click
the Manage
Documents icon in the
grid for the primary
filing type.

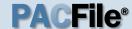

# 17. Initiate the search for your document

In the Document Management popup screen, click the Add Document icon and then click CHOOSE FILE.

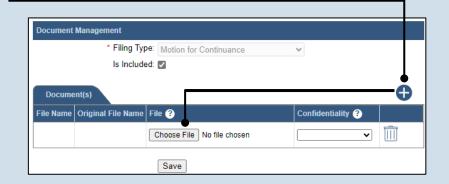

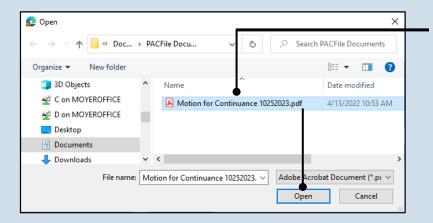

# 18. Upload the electronic version of the filing

In the popup screen that appears, locate the electronic version of the filing on your computer or movable storage device (ex. memory stick). Select the file and click OPEN.

# 19. Select a confidentiality

Click on the dropdown and choose the appropriate confidentiality for the document.

This selection is required based on the court's Public Access Policy. You can view the policy at the following web address:

http://www.pacourts.us/ public-records/publicrecords-forms

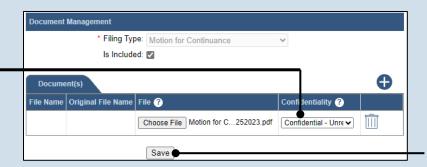

20. Click SAVE

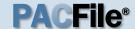

# 21. Upload the proof of service

In the Filing
Documents tab, click
the Manage
Documents icon in
the grid for the Proof
of Service filing type
and use Steps 17 - 20
as a guide to upload
the document.

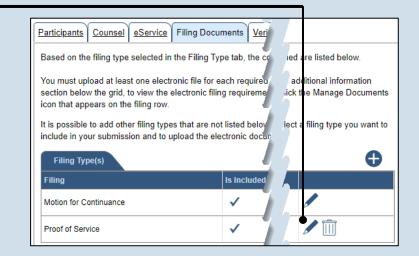

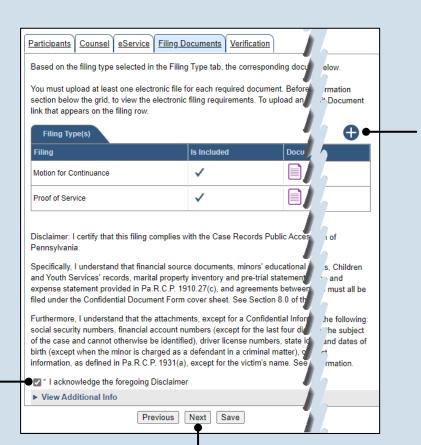

# 22. (Optional) Add another filing type & document

If there are additional documents to file now, click the Add Optional Filing icon to access the Document Management popup (not shown here). Choose the appropriate filing type, then use Steps 17-20 as a guide to upload the electronic document for the optional filing.

# 23. Acknowledge the disclaimer statement

Review the statement and acknowledge it by selecting the checkbox.

24. Click NEXT

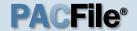

# 25. Verify filing details

In the Verification tab, review the filing information that you have recorded for accuracy. If anything is incorrect, click on the appropriate tab and make the necessary changes.

# 27. Review the Payment and Submission page

Verify that the correct filing information appears on the Payment and Submission page.

### 29. Choose an action

Select one of the following actions and proceed to the corresponding step:

- 'Request for Approval' – Select if the filing requires supervisory approval prior to submission. Continue to Step 30.
- 'Submit to Court' Select if the filing can be submitted without additional approval. Proceed to Step 31.

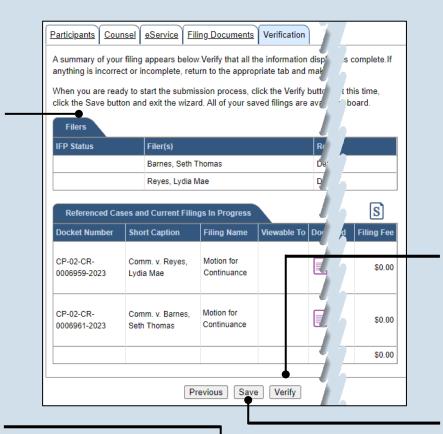

|          | g(s) you have<br>opriate routin |                       |                                         | ssion. Select the ap                              | propriate verifi             | cation action                                  | and either ad | cknowledge you              |
|----------|---------------------------------|-----------------------|-----------------------------------------|---------------------------------------------------|------------------------------|------------------------------------------------|---------------|-----------------------------|
| Any app  | licable eServi                  | ce is perform         | ned immediately                         | following submission                              | on to the court.             |                                                |               |                             |
| Public A | Access Policy                   | Certification         | n                                       |                                                   |                              |                                                |               |                             |
|          |                                 |                       |                                         | of the Case Record                                |                              |                                                |               | dicial System of            |
|          |                                 |                       |                                         | * Certify:                                        |                              |                                                |               |                             |
| Choose   | an action be                    | low.                  |                                         | _                                                 |                              |                                                |               |                             |
|          |                                 |                       |                                         | Action: Subr                                      | nit to Court                 | I managed I may also                           | $\neg$        |                             |
|          |                                 |                       |                                         | _                                                 |                              |                                                | _             |                             |
|          |                                 |                       |                                         | Notes:                                            | The second Specific Specific | Language I                                     |               |                             |
| Pack     | age Informati                   | OR.                   |                                         | Notes:                                            |                              |                                                |               |                             |
|          | age Informati                   |                       | Filing Name(s)                          | Notes:  Docket Number(s)                          | Document(s)                  | Filer(s)                                       | Created By    | Tracking Numb               |
|          |                                 |                       | Filing Name(s)  *Motion for Continuance |                                                   | Document(s)                  | Filer(s)  Reyes, Lydia Mae Barnes, Seth Thomas | James,        | Tracking Number WCP1967C200 |
| Invoice  |                                 | Filing Type           | *Motion for                             | Docket Number(s) CP-02-CR- 0006959-2023 CP-02-CR- | Document(s)                  | Reyes, Lydia<br>Mae<br>Barnes, Seth            | James,        | -                           |
| Invoice  |                                 | Filing Type           | *Motion for                             | Docket Number(s) CP-02-CR- 0006959-2023 CP-02-CR- | Document(s)                  | Reyes, Lydia<br>Mae<br>Barnes, Seth            | James,        |                             |
| Invoice  |                                 | Filing Type Ancillary | *Motion for                             | Docket Number(s) CP-02-CR- 0006959-2023 CP-02-CR- | Document(s)                  | Reyes, Lydia<br>Mae<br>Barnes, Seth            | James,        | -                           |

### 26. Decide to file now or file later

You must choose from one of two options to determine how to proceed:

Option 1: If you want to submit this filing now, click the VERIFY button, and continue to Step 27.

Option 2: If you don't want to submit this filing now, click the SAVE button and then return to your dashboard. THIS PROCESS IS COMPLETE.

#### 28. Certify the filing

Select the checkbox that signifies that the filing complies with the provisions of the Public Access Policy.

You can locate the Public Access Policy at the following web address:

http://www.pacourts.us/ public-records/publicrecords-forms

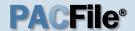

# 30. Identify an approver

Select the one or more of the individuals who have the authority to approve the filing.

To select multiple recipients, press and hold the *[Ctrl]* key while clicking on each name.

This action indicates your request for approval and forwards the filing to the authorized individual(s).

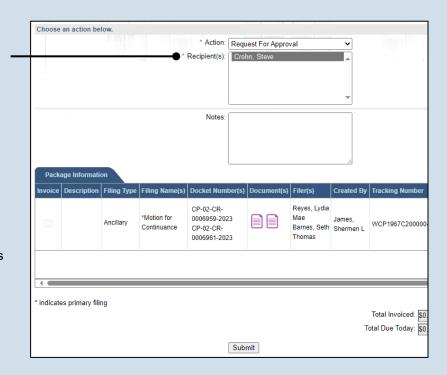

| PAC:     | File® -                         | Payme         | ent and S                  | ubmission                                              |                  |                                               |                     |                     |
|----------|---------------------------------|---------------|----------------------------|--------------------------------------------------------|------------------|-----------------------------------------------|---------------------|---------------------|
|          | g(s) you have<br>opriate routin |               |                            | ssion. Select the a                                    | ppropriate verif | cation action                                 | and either a        | cknowledge your a   |
| Any appl | licable eServi                  | ce is perform | ned immediately            | following submiss                                      | ion to the court |                                               |                     |                     |
| Public A | Access Policy                   | Certification | n                          |                                                        |                  |                                               |                     |                     |
|          |                                 |               |                            | of the Case Reco                                       |                  |                                               |                     | dicial System of Pe |
|          |                                 |               |                            | * Certify: 🗸                                           |                  |                                               |                     |                     |
| Choose   | an action be                    | low.          |                            |                                                        |                  |                                               |                     |                     |
|          |                                 |               |                            | * Action: Sub                                          | mit to Court     | I recover I have not                          | v                   |                     |
| Pack     | age Informati                   | оп            |                            | Notes:                                                 |                  | · · · · · · · · · · · · · · · · · · ·         |                     |                     |
| Invoice  | Description                     | Filing Type   | Filing Name(s)             | Docket Number(s                                        | ) Document(s)    | Filer(s)                                      | Created By          | Tracking Number     |
|          |                                 | Ancillary     | *Motion for<br>Continuance | CP-02-CR-<br>0006959-2023<br>CP-02-CR-<br>0006961-2023 |                  | Reyes, Lydia<br>Mae<br>Barnes, Seth<br>Thomas | James,<br>Shermen L | WCP1967C200000      |
| 1        |                                 |               |                            |                                                        |                  |                                               |                     |                     |
| indicate | es primary fili                 | ng            |                            |                                                        |                  |                                               | Т                   | Total Invoiced: \$i |
|          |                                 |               |                            | Sul                                                    | bmit             |                                               |                     |                     |

31. Click SUBMIT
This initiates the

selected action.

END 16

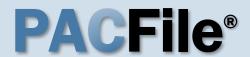

# 1. Open the case filing wizard

Click on the 'Case Filing' option in the PACFile menu <u>or</u> the Case Filing link on your Dashboard.

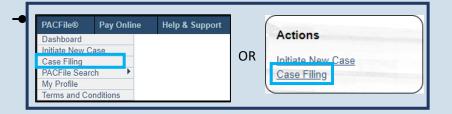

# 3. Identify the case number for the filing

In the Select Cases screen, click in the **Docket Number** field and enter the docket number of case on which you are filing.

the exact formatting of the docket number, select the **Build Docket Number** checkbox to use selectable fields to assist in entering the number.

#### 5. Select the case

Within the search results, click the Select Case icon appearing in the grid.

If this action does not identify any associated cases, proceed to Step 8.

If PACFile identifies associated cases, continue to Step 6.

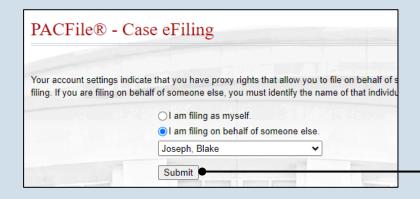

# 2. Select your proxy status

If you have the proxy rights to file on behalf of someone else, you will see the proxy selection screen.
Choose between the two options and click SUBMIT.

If you have no proxy rights, you will not see this screen. Continue to Step 3.

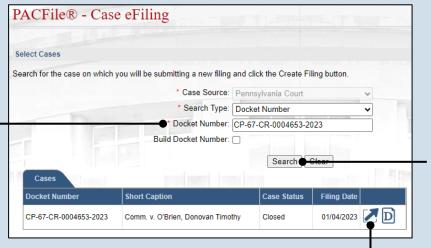

#### 4. Click SEARCH

# Cases Docket Number CP-67-CR-0004653-2023 Comm. v. O'Brien, Donovan Timothy Closed O1/04/2023 Associated Cases Docket Number Short Caption Case Status Filing Date Ocket Number CP-67-CR-0004654-2023 Comm. v. Alapomente, Carlos L. Active O3/01/2023 Ok

# 6. Specify any associated cases

When there are other cases associated with the one you identified in Step 5, they will appear below. Select the checkbox for each case to which the new filing applies.

#### 7. Click OK

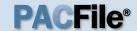

# 8. Select the Filing Type

In the Select Filing screen, click the **Filing Type** dropdown and select 'Entry of Appearance'.

#### 10. Click SUBMIT

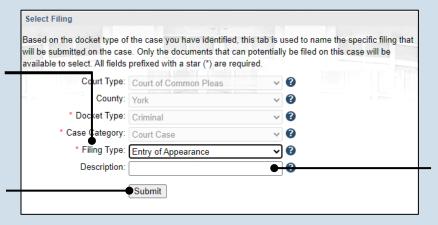

#### Participants Counsel eService Filing Documents The participants on this Common Pleas Court case are lia All other participants must be recorded using the ADD button. Show information for: ALL **00**7 **Docket Number** CP-67-CR-0004653 York County Adult Probation OP-67-CR-0004653 O'Brien, Donovan Timothy -67-CR-0004653 Johnson, Matthew J. Next Save

# 12. Initiate the process to add yourself as an attorney

In the Counsel tab, click the Add Self icon above the grid. The Add Self popup displays.

If you are an attorney, the Add Self function will add you as an attorney. If you are filing on behalf of an attorney, the Add Self function adds that attorney.

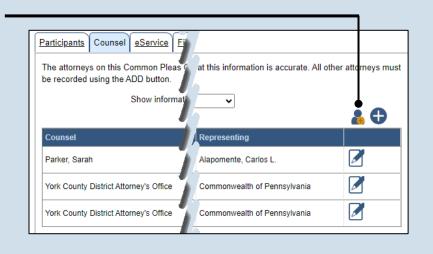

# 9. (Optional) Enter a description

Enter any word or phrase that will help identify your new case more conveniently through your PACFile dashboard.

Anything you enter here will only be visible to you. The filing office will never see this information.

# 11. Bypass the Participants tab

In the Participant tab, click NEXT.

The names of case participants will be redacted using initials on juvenile and other secure case types. Protected participants (ex. crime victims, witnesses, etc.) are redacted on all case types.

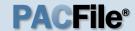

# 13. Select the attorney record

In the Add Self popup screen, select the radio button next to the attorney's name.

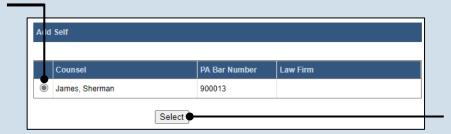

14. Click SELECT

# 15. Verify the contact information

The contact information that appears is based on what is on file with the Pennsylvania Disciplinary Board. Review and update the information for this case as needed.

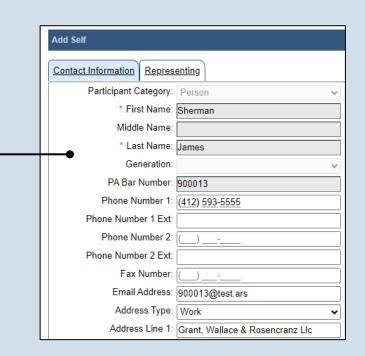

# Representing: Bell, Lauren (CP-67-CR-0004654-2023, Witness for Commonwealth) Alapomente, Carlos L. (CP-67-CR-0004654-2023, Defendant) Aikey, Brian (CP-67-CR-0004654-2023, Affiant) Commonwealth of Pennsylvania (CP-67-CR-0004654-2023, Prosecution) Johnson, Matthew J. (CP-67-CR-0004653-2023, Affiant) O'Brien, Donovan Timothy (CP-67-CR-0004653-2023, Probation/Parole Department) Commonwealth of Pennsylvania (CP-67-CR-0004653-2023, Prosecution) Save

# 16. Identify the case participants

Click on the Representing tab and select the checkbox for the participant(s) the new attorney is representing on the case.

#### 17. Click SAVE

ujsportaltest.pacourts.us says
Saved Successfully!

# 18. On the confirmation message, click OK

The attorney record is added to the grid in the Counsel tab.

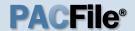

#### 19. Click NEXT

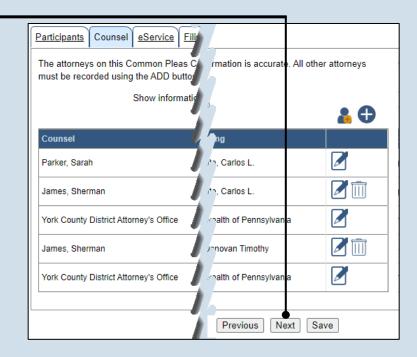

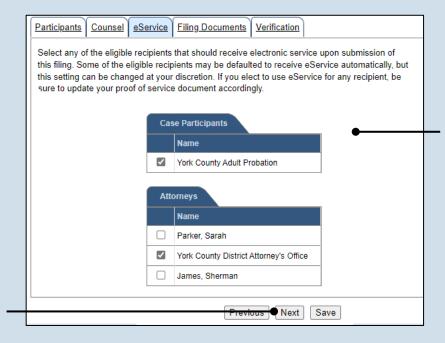

# 20. Identify eService recipients

In the eService tab, select any of the eligible recipients that should receive electronic service upon submission of the filing.

Some of the eligible recipients may be defaulted to receive eService automatically, but this can be changed at your discretion.

21. Click NEXT

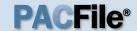

# 22. Generate the proof of service

Before proceeding in the PACFile wizard, you must create your proof of service document. This task needs to be completed outside of PACFile in a program of your choosing.

Be sure to include any individuals notified via eService and to save this document as a PDF.

Click the SAVE button in the wizard. If you logout of PACFile before continuing this process, your filing can be found under the Saved Filings tab on your Dashboard.

# 24. Initiate the search for your document

In the Document Management popup screen, click the Add Document icon, then click CHOOSE FILE.

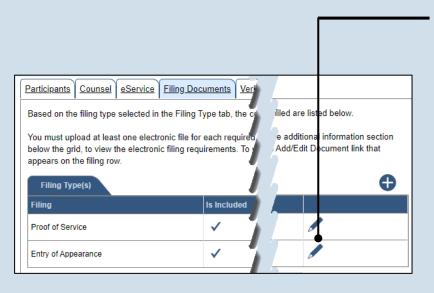

# 23. Initiate the process to upload the entry of appearance document

In the Filing
Documents tab, click
the Manage
Documents icon in the
grid for the Entry of
Appearance.

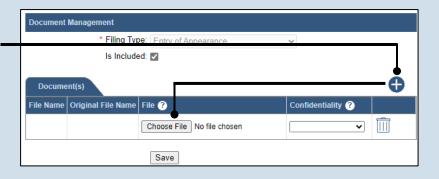

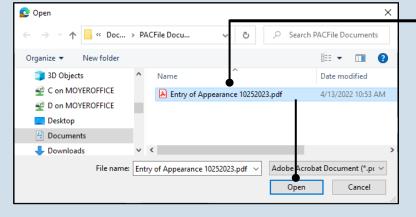

# 25. Upload the electronic version of the filing

In the popup screen that appears, locate the electronic version of the filing on your computer or movable storage device (ex. memory stick). Select the file and click OPEN.

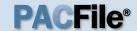

# 26. Select a confidentiality

Click on the dropdown and choose the appropriate confidentiality for the document.

This selection is required based on the court's Public Access Policy. You can view the policy at the following web address:

http://www.pacourts.us/ public-records/publicrecords-forms

# 28. Upload the proof of service

In the Filing
Documents tab, click
the Manage
Documents icon in
the grid for the Proof
of Service filing type
and use Steps 24 - 27
as a guide to upload
the document.

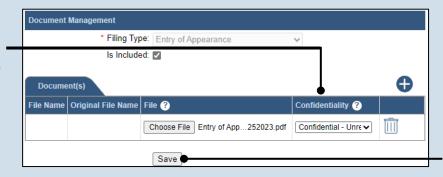

27. Click SAVE

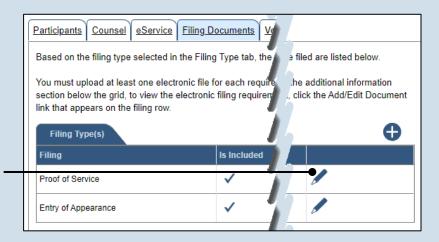

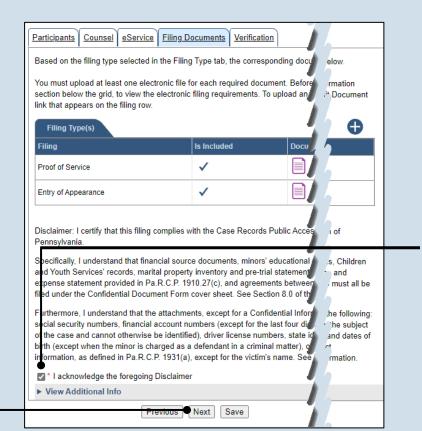

# 29. Acknowledge the disclaimer statement

Review the statement and acknowledge it by selecting the checkbox.

30. Click NEXT

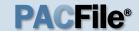

### 31. Verify filing details

In the Verification tab, review the filing information that you have recorded for accuracy. If anything is incorrect, click on the appropriate tab and make the necessary changes.

# 33. Review the Payment and Submission page

Verify that the correct filing information appears on the Payment and Submission page.

### 35. Choose an action

Select one of the following actions and proceed to the corresponding step:

- 'Request for Approval' – Select if the filing requires supervisory approval prior to submission.
   Continue to Step 36.
- 'Submit to Court' Select if the filing can be submitted without additional approval. Proceed to Step 37.

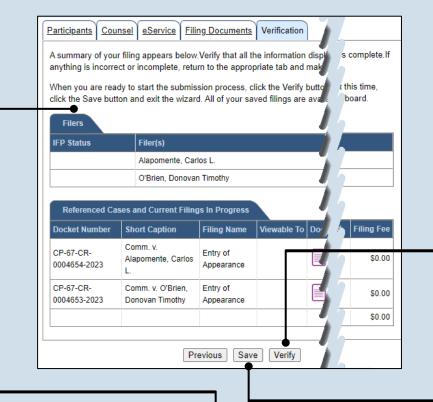

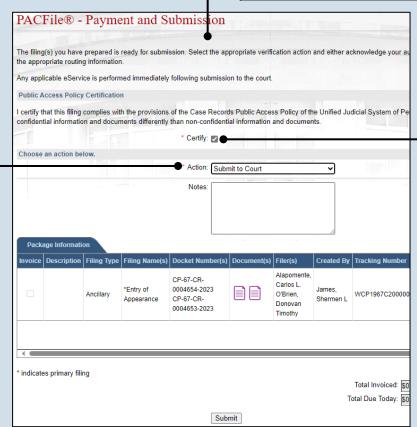

### 32. Decide to file now or file later

You must choose from one of two options to determine how to proceed:

Option 1: If you want to submit this filing now, click the VERIFY button, and continue to Step 33.

Option 2: If you don't want to submit this filing now, click the SAVE button and then return to your dashboard. THIS PROCESS IS COMPLETE.

#### 34. Certify the filing

Select the checkbox that signifies that the filing complies with the provisions of the Public Access Policy.

You can locate the Public Access Policy at the following web address:

http://www.pacourts.us/ public-records/publicrecords-forms

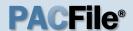

# 36. Identify an approver

In the Recipient(s) field, select one or more of the individuals who have the authority to approve the filing.

To select multiple recipients, press and hold the [Ctrl] key while clicking on each name.

This action indicates your request for approval and forwards the filing to the authorized individual(s).

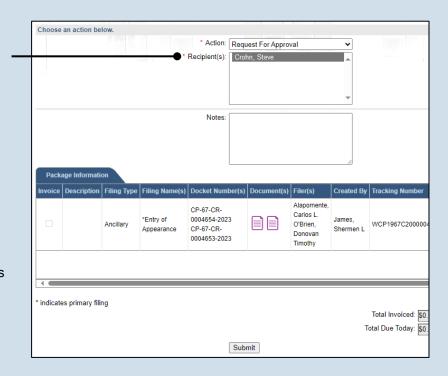

|        | licable eServi<br>Access Policy | •           | ned immediately<br>n                  | following subn                                         | nission to | the court. |                                                            |                     |                    |
|--------|---------------------------------|-------------|---------------------------------------|--------------------------------------------------------|------------|------------|------------------------------------------------------------|---------------------|--------------------|
|        |                                 |             | h the provisions<br>nents differently |                                                        |            |            |                                                            |                     | dicial System of P |
|        |                                 |             |                                       | * Certify:                                             | 2          |            |                                                            |                     |                    |
| Choose | an action be                    | low.        |                                       |                                                        |            |            |                                                            |                     |                    |
|        |                                 |             |                                       | * Action:                                              | Submit to  | Court      | Internación I Tomorro                                      | Ÿ                   |                    |
| Pack   | age Informatio                  | on          |                                       | Notes:                                                 |            | 4 7        | 1 · · · · • · · · ·                                        |                     |                    |
| nvoice | Description                     | Filing Type | Filing Name(s)                        | Docket Numb                                            | er(s) Doo  | cument(s)  | Filer(s)                                                   | Created By          | Tracking Numbe     |
|        |                                 | Ancillary   | *Entry of<br>Appearance               | CP-67-CR-<br>0004654-2023<br>CP-67-CR-<br>0004653-2023 |            |            | Alapomente,<br>Carlos L.<br>O'Brien,<br>Donovan<br>Timothy | James,<br>Shermen L | WCP1967C20000      |
|        |                                 |             |                                       |                                                        |            |            |                                                            |                     |                    |
|        |                                 |             |                                       |                                                        |            |            |                                                            |                     |                    |

**37. Click SUBMIT**This initiates the selected action.

END 24

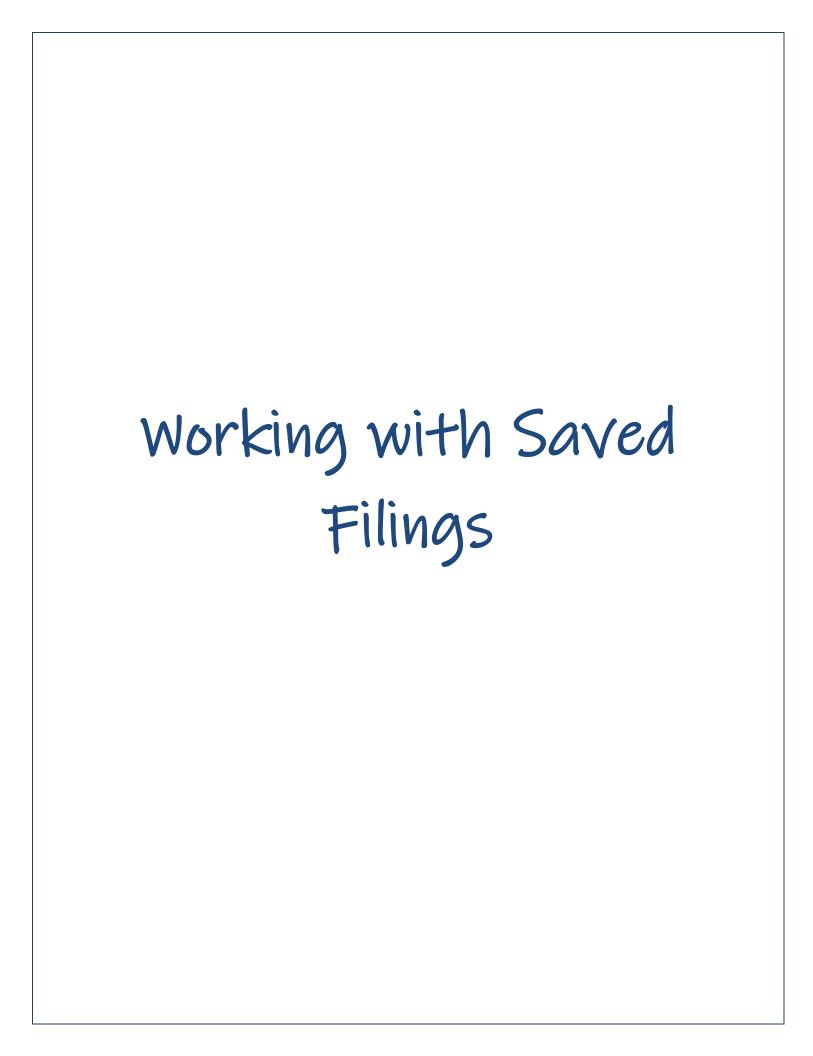

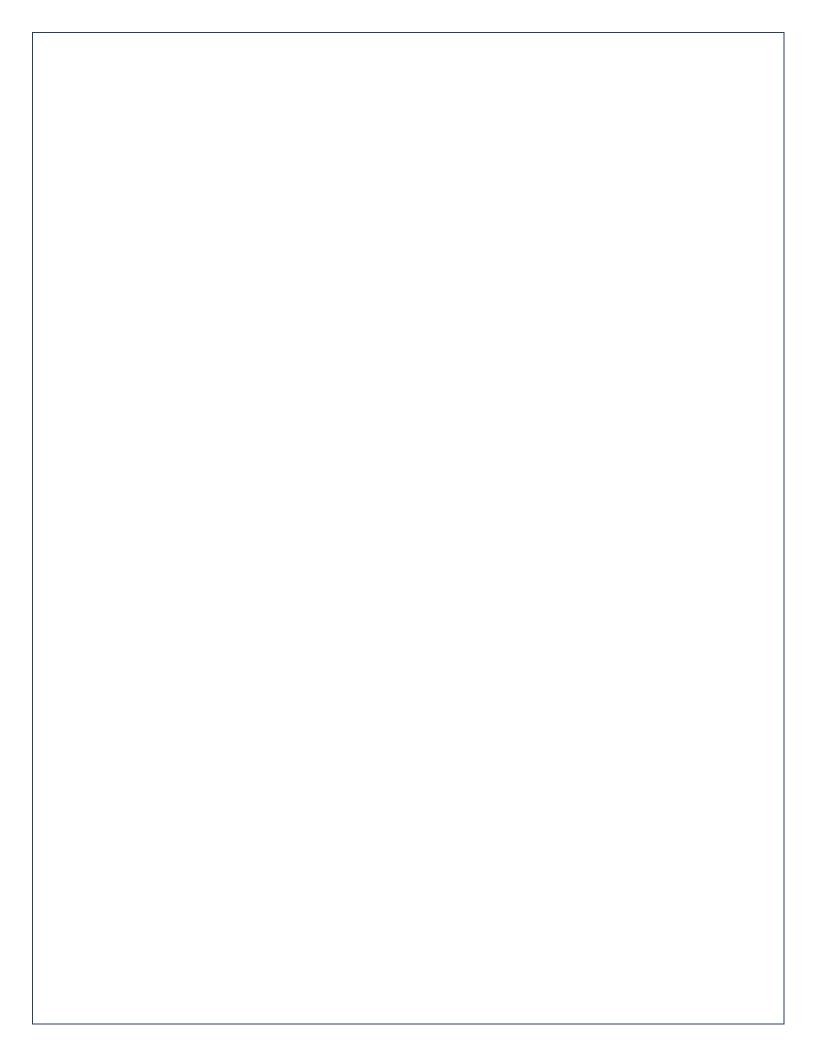

# How to Continue Saved Filings

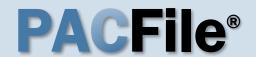

#### Continue, approve, or submit a filing?

On your dashboard, separate grids appear when unsubmitted filings exist in one of three possible statuses (see descriptions at right).

To continue a filing in the Saved Filings tab, complete Step 2 only.

To approve a filing in the Approval Requested tab, complete Step 3 only.

To complete the submission process on one or more of the filings in the Submission Requested tab, proceed to Step 4.

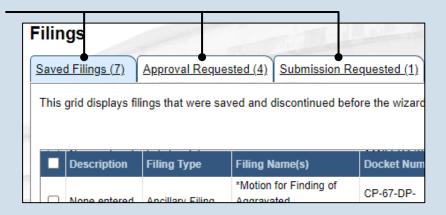

**Saved Filings tab** – Displays all unsubmitted filings that were saved and closed by you, a fellow proxy, or the person you are proxying for, prior to completing the Payment and Submission screen. The Payment and Submission screen appears after clicking the VERIFY button in the wizard.

**Approval Requested tab** – Displays any unsubmitted filings that were routed to a supervisory authority for review and approval prior to submission. The filings appearing in this grid are viewable by the person/organization identified as the official filer and their proxies.

Submission Requested tab – Displays any unsubmitted filings that were approved by a supervisorand sent to someone else in the proxy relationship for final submission to the court. The filings appearing in this grid are viewable by the person/organization identified as the official filer and their proxies.

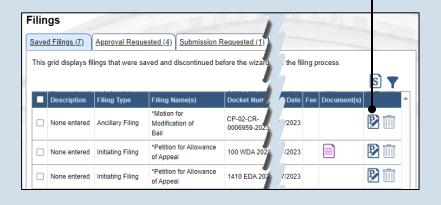

# 2. Open the saved filing

Identify the filing that you want to complete and click on the corresponding View/Edit icon.

The filing opens in the PACFile wizard. For more detailed steps on working with the wizard, use the appropriate reference guide on creating a new case or an existing case filing.

### How to Continue Saved Filings

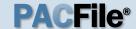

# 3. Open the approval requested filing

Identify the filing that you want to approve and click on the corresponding View/Edit icon.

The filing opens in the PACFile wizard. Refer to the *How to Approve a Filing* reference guide for help on completing that process. Begin with Step 4.

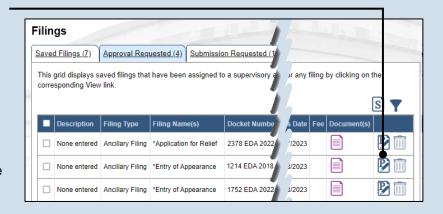

#### **Filings** Saved Filings (7) Approval Requested (4) Submission Requested (1) This grid displays saved filings that have been approved by a supervisory at by filing by clicking on corresponding View link. \*Dependency Petition CP-67-DP-Motion for Finding of None Initiating 0000218-2023 entered Filing Aggravated Circumstances

# 4. Identify the approved filings

Identify the approved filing that you want to submit to the court by clicking the corresponding View/Edit icon.

**5. Verify the filing** In the Verification tab of the PACFile wizard, click the VERIFY button.

Clicking VERIFY confirms that you want to initiate the submission process.

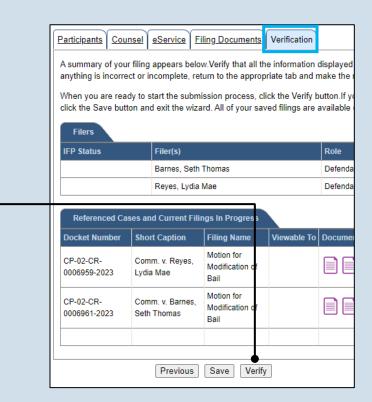

### How to Continue Saved Filings

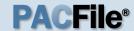

# 6. Certify the filing

In the Payment and Submission screen, select the checkbox that signifies that the filing complies with the provisions of the Public Access Policy.

You can locate the Public Access Policy at the following web address:

http://www.pacourts.us/ public-records/publicrecords-forms

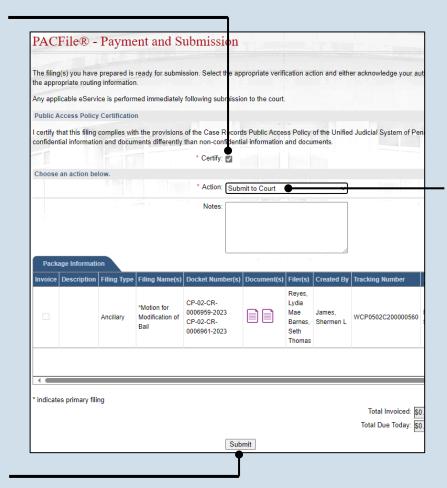

# 7. Select the verification action

Select 'Submit to Court' from the **Action** dropdown.

If the filing carries a fee, refer to the How to Submit a Filing with a Fee and Make a Payment reference guide for the remainder of this process. Begin with Step 5.

#### 8. Click SUBMIT

This initiates the selected verification action.

END 29

# How to Submit a Filing that has no Fee

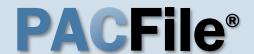

# 1. Review the Submitted Filings

Verify that the correct filing information appears on the Payment and Submission page.

# 3. Select the verification action

Click on **Action** dropdown and select 'Submit to Court'.

If the filing requires approval prior to submission, refer to the How to Request Approval for a Filing reference guide.

| The filing | g(s) you have  | prepared is           | ready for submis                                                                                                    | ssion. Select the ap                     | propriate verifi | cation action a                            |
|------------|----------------|-----------------------|----------------------------------------------------------------------------------------------------|------------------------------------------|------------------|--------------------------------------------|
| informat   | ion.           |                       |                                                                                                    |                                          |                  |                                            |
| Any app    | licable eServi | ice is perforn        | ned immediately                                                                                                    | following submission                     | n to the court.  |                                            |
| Public A   | Access Policy  | / Certificatio        | n                                                                                                    |                                          |                  |                                            |
|            | _              |                       | •                                                                                                    | of the Case Record<br>ation and document |                  | ss Policy of the                           |
| Choose     | an action be   | low.                  | and the same of the same of th | Free Case Case   December                |                  |                                            |
|            | *              | Action: Sub           | mit to Court                                                                                                    | ~                                        |                  |                                            |
|            |                | Notes:                |                                                                                                    | /                                        |                  |                                            |
|            |                |                       |                                                                                                    |                                          |                  |                                            |
| Pack       | age Informati  | on                    |                                                                                                    |                                          |                  |                                            |
|            | age Informati  |                       | Filing Name(s)                                                                                                    | Docket Number(s)                         | Document(s)      | Filer(s)                                   |
|            |                |                       | Filing Name(s) *Brief                                                                                                    | Docket Number(s) 26 EAP 2023             | Document(s)      | Filer(s)<br>Walker, Nina<br>Walker, Harris |
| Invoice    |                | Filing Type           |                                                                                                    |                                          | Document(s)      | Walker, Nina                               |
| Invoice    |                | Filing Type Ancillary |                                                                                                    |                                          | Document(s)      | Walker, Nina                               |

#### 2. Certify the filing

Select the checkbox that signifies that the filing complies with the provisions of the Public Access Policy.

You can locate the Public Access Policy at the following web address:

http://www.pacourts.us/ public-records/publicrecords-forms

#### 4. Click SUBMIT

This action submits your filing to the court and initiates eService for those who are eligible.

END 30

# How to Submit a Filing with a Fee and Make a Payment

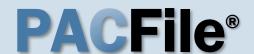

# 1. Review the submitted filing

After clicking the VERIFY button, the corresponding filing will appear in the Payment and Submission screen. Verify that the correct filing appears.

# 3. Select an action

Click on **Action** dropdown and select 'Submit to Court'.

If the filing requires approval prior to submission, refer to the How to Request Approval for a Filing reference guide.

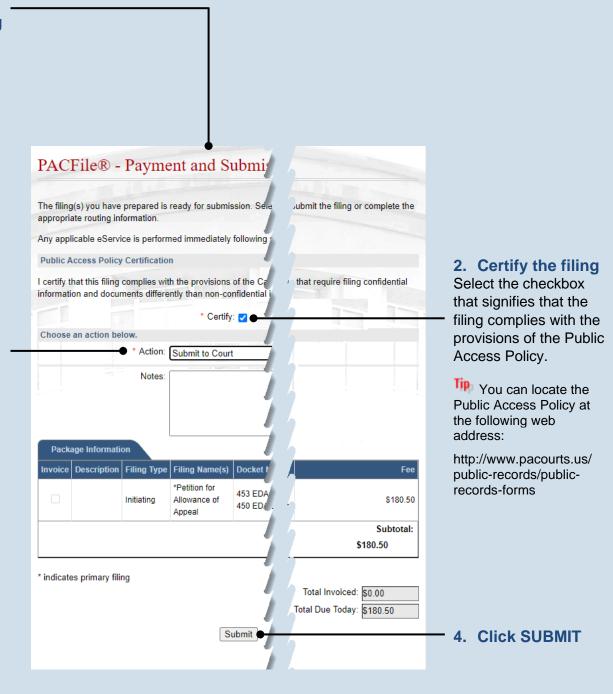

# How to Submit a Filing with a Fee and Make a Payment

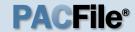

# 5. Review the billing information

The Checkout screen automatically displays the information of the person completing the filing.

If the billing information is correct, proceed to Step 10.

If the billing information is not correct, complete Steps 6-9 as needed.

# 7. Update the billing address

In the Address Line 1, Address Line 2, City, State, and Zip Code fields, enter the address associated to the credit card being used for payment.

# 9. Update the email - address

All correspondence regarding the submission of the filing, including payment confirmation, will be sent to the e-mail address provided.

#### 11. Click CONTINUE

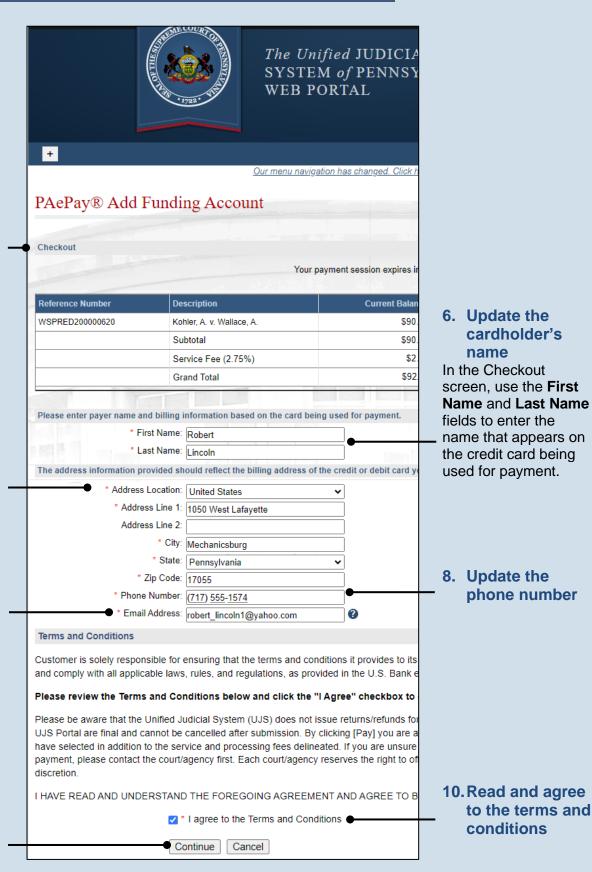

#### How to Submit a Filing with a Fee and Make a Payment

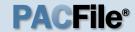

#### 12. Enter the credit card number

In the payment popup, enter the 16digit number appearing on the front of your card. Do not enter any spaces between the numbers.

#### 14. Enter the **Expiration Date**

Enter the month and and year the card will expire in an MM/YY format.

#### 16. Click ADD

Fip eService for any applicable participants or attorneys is performed immediately.

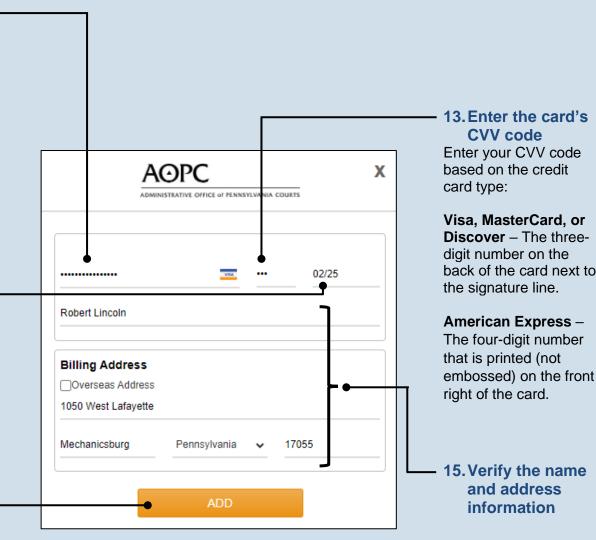

back of the card next to

#### 17. Process complete!

If you see the Submitted Filings screen, your payment was successful. Your credit card is not charged, however, until the filing is accepted by the court.

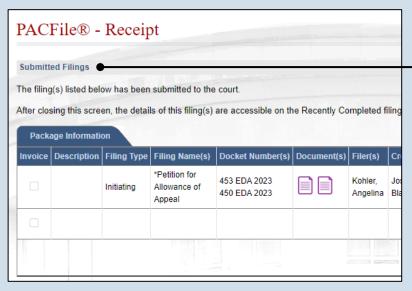

## How to Approve, Submit, or Return a Filing

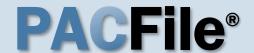

## 1. Access filings needing approval

Click on the Approval Requested tab on your dashboard and locate the case that needs approval.

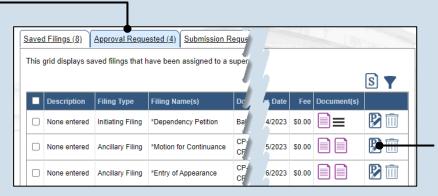

#### 2. Open the filing

Click the View/Edit icon in the grid for the filing that needs to be approved. The Case eFiling page opens

#### 3. Review the filing

Review the filing by browsing through each of the wizard tabs and making any necessary changes.

Alternatively, if changes are required, the filing can also be returned to the creator for revision using the Return for Correction' process (Step 6).

| <u>Participants</u>                                                                                                    | Counsel                   | <u>eService</u> | Filing Documents     | <u>Verification</u> |                                         |       |
|----------------------------------------------------------------------------------------------------|---------------------------|-----------------|----------------------|---------------------|-----------------------------------------|-------|
| Based on the                                                                                                    | e filing type             | selected in     | the Filing Type tab, | the correspond      | ding document(s) that must be filed a   | re li |
| You must upload at least one electronic file for each required document. Before uploading, expand the addition section below the grid, to view the electronic filing requirements. To upload an electronic document, click the M icon that appears on the filing row.                                                                                                    |                           |                 |                      |                     |                                         |       |
| It is possible to add other filing types that are not listed below. Click the Add Optional Filing icon to select a filin include in your submission and to upload the electronic document.                                                                                                    |                           |                 |                      |                     | filin                                   |       |
|                                                                                                    | Show information for: ALL |                 |                      |                     |                                         |       |
| Filing Typ                                                                                                    | Filing Type(s)            |                 |                      |                     |                                         |       |
| Filing                                                                                                    |                           |                 |                      | ls Included         | Document(s)                             |       |
| Motion for Ex                                                                                                    | tension of 1              | Time            |                      | ✓                   |                                         |       |
| Proof of Serv                                                                                                    | rice                      |                 |                      | ✓                   |                                         |       |
|                                                                                                    |                           |                 |                      |                     |                                         |       |
| Disclaimer: I<br>Pennsylvania                                                                                                    |                           | this filing c   | omplies with the Cas | e Records Ful       | olic Access Policy of the Unified Judio | cial  |
| Specifically, I understand that financial source documents, minors' educational records, medical/psychological and Youth Services' records, marital property inventory and pre-trial statement provided in Pa.R.C.P. 1920.33, expense statement provided in Pa.R.C.P. 1910.27(c), and agreements between parties as used in 23 Pa.C.S. filed under the Confidential Document Form cover sheet. See Section 8.0 of the Policy for more information.                                                                                                    |                           |                 |                      |                     | 33,<br>.S.                              |       |
| Furthermore, I understand that the attachments, except for a Confidential Information Form, shall not contain a social security numbers, financial account numbers (except for the last four digits when an active financial account for the case and cannot otherwise be identified), driver license numbers, state identification numbers, minor's noith (except when the minor is charged as a defendant in a crimina matter), or any abuse victim address and as defined in Pa.R.C.P. 1931(a), except for the victim's name. See Section 7.0 of the Policy for more information |                           |                 |                      |                     |                                         |       |
| ▼ * I acknowledge the foregoing Disclaimer                                                                                                    |                           |                 |                      |                     |                                         |       |
| ▶ View Additional Info                                                                                                    |                           |                 |                      |                     |                                         |       |
|                                                                                                    |                           | P               | revious Next         | Save Verif          | ÿ                                       |       |

#### 4. Verify the filing

Click the VERIFY button. Complete this action regardless of your intent to approve, submit, or return for correction.

#### How to Approve, Submit, or Return a Filing

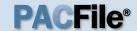

#### 5. Certify the filing

In the Payment and Submission screen, select the checkbox that signifies that the filing complies with the provisions of the Public Access Policy.

You can locate the Public Access Policy at the following web address:

http://www.pacourts.us/ public-records/publicrecords-forms

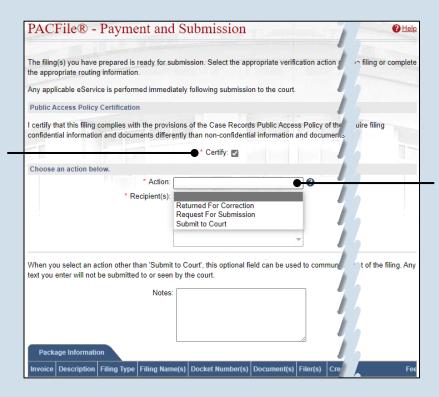

#### 6. Choose an action

Select one of the following options from the **Action** field and proceed to the corresponding step:

- 'Request for Submission' – Step 7.
- 'Return for Correction' – Step 8.
- 'Submit to Court' Step 10.

Depending on your proxy rights, you may not be able to use all of these options.

#### 7. Identify a submitter

In the Recipient(s) field, select one or more of the individuals listed who have the authority to submit the filing to the court. Proceed to Step 10.

This action indicates your approval and forwards the filing to the specified individual(s) for final submission.

| The filing(s) you have prepared is reather appropriate routing information. | ady for submission. Select the appropriate verification action and either                                                                  |
|-----------------------------------------------------------------------------|----------------------------------------------------------------------------------------------------|
| Any applicable eService is performed                                        | d immediately following submission to the court.                                                                                           |
| Public Access Policy Certification                                          |                                                                                                    |
|                                                                             | the provisions of the Case Records Public Access Policy of the Unified<br>nts differently than non-confidential information and documents. |
|                                                                             | * Certify: ☑                                                                                                    |
| Choose an action below.                                                     |                                                                                                    |
|                                                                             | * Action: Request For Submission                                                                                                    |
|                                                                             | ●* Recipient(s): Crafting, Johnnn                                                                                                    |
|                                                                             | n 'Submit to Court', this optional field can be used to communicate rele<br>o or seen by the court.                                        |
| text you enter will not be submitted to                                     |                                                                                                    |

#### How to Approve, Submit, or Return a Filing

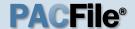

#### 8. Select a recipient

In the **Recipient(s)** field, select the individual that created the filing.

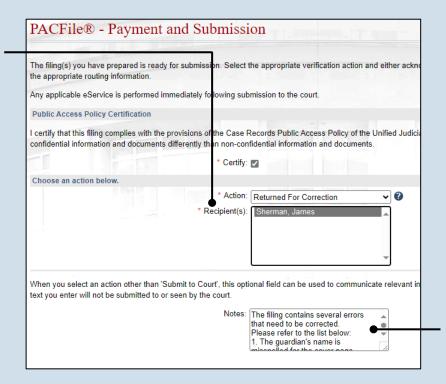

#### 9. Enter notes

In the **Notes** field, explain why the filing needs to be corrected and cannot be approved.

These notes are transmitted to the selected recipient.

#### 10. Click SUBMIT

The filing is sent to the appropriate PACFile user or the court depending on the selected action.

|                 | g(s) you have<br>opriate routin |                          |                                          | ssion. Select t     | the app | propriate veri | fication ac                                         | tion and eith               | er acknowledge yo | our aut             |
|-----------------|---------------------------------|--------------------------|------------------------------------------|---------------------|---------|----------------|-----------------------------------------------------|-----------------------------|-------------------|---------------------|
| Any app         | licable eServi                  | ice is perform           | ned immediately                          | following sub       | missio  | n to the cour  |                                                     |                             |                   |                     |
| Public A        | Access Policy                   | / Certification          | n                                        |                     |         |                |                                                     |                             |                   |                     |
|                 |                                 |                          | h the provisions<br>nents differently    |                     |         |                |                                                     |                             | d Judicial System | of Per              |
|                 |                                 |                          |                                          | * Certify:          | ✓       |                |                                                     |                             |                   |                     |
| Choose          | an action be                    | low.                     |                                          |                     |         |                |                                                     |                             |                   |                     |
|                 |                                 |                          |                                          | * Action:           | Subm    | nit to Court   |                                                     | ~                           | •                 |                     |
|                 | onto wii not                    | be submitted             | d to or seen by t                        | he court.<br>Notes: |         |                |                                                     |                             |                   |                     |
|                 | age Informati                   | on                       |                                          | Notes:              |         |                |                                                     |                             |                   |                     |
| Pack<br>Invoice | age Informati                   | on                       | f to or seen by t                        |                     | ber(s   | Document(s     | Filer(s)                                            | 2/2                         | Tracking Number   | Stat                |
|                 | age Informati                   | on                       |                                          | Notes:              | 3       | Document(s     | Reyes,<br>Lydia<br>Mae<br>Barnes,<br>Seth<br>Thomas | Created By James, Shermen L | Tracking Number   | Stat<br>Not<br>Subi |
| Invoice         | age Informati                   | on<br>Filing Type        | Filing Name(s)  *Motion for Extension of | Docket Number       | 3       | Document(s     | Reyes,<br>Lydia<br>Mae<br>Barnes,<br>Seth           | James,                      |                   | Not                 |
| Invoice         | age Informati                   | on<br>Filing Type        | Filing Name(s)  *Motion for Extension of | Docket Number       | 3       | Document(s     | Reyes,<br>Lydia<br>Mae<br>Barnes,<br>Seth           | James,                      |                   | Not                 |
| Invoice         | age Informati                   | on Filing Type Ancillary | Filing Name(s)  *Motion for Extension of | Docket Number       | 3       | Document(s     | Reyes,<br>Lydia<br>Mae<br>Barnes,<br>Seth           | James,                      |                   | Not<br>Sub          |

## How to Correct and/or Submit an Approved Filing

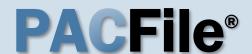

#### 1. Access the filing

In the Notification section of your Dashboard, locate the 'Filing Returned for Correction' or 'Filing Ready for Submission' notification and click the View icon.

If comments were included by the person who sent the filing to you, this can be determined by the presence of the Comment icon . Click the View Notification icon to read the comments. The same comments also appear in the corresponding email notification.

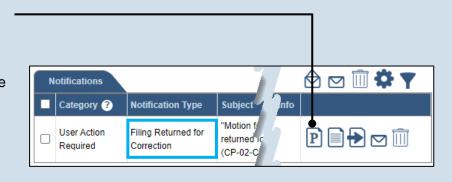

#### Participants | Counsel | eService | Filing Documents | Verification A summary of your filing appears below. Verify that all the information displayed t is complete.lf anything is incorrect or incomplete, return to the appropriate tab and make the When you are ready to start the submission process, click the Verify button. If ye at this time, click the Save button and exit the wizard. All of your saved filings are available shboard IFP Status Filer(s) Role Barnes, Seth Thomas Defenda Reyes, Lydia Mae Defenda Referenced Cases and Current Filings In Progress S Docket Number Short Caption Filing Name Filing Fee Motion for CP-02-CR-Comm. v. Reves Extension of \$0.00 0006959-2023 Lydia Mae Time Motion for CP-02-CR-Comm v Barnes Extension of 0006961-2023 Seth Thomas Time \$0.00

2. (Optional)
Update the filing

If the filing needs to be corrected, navigate through each of the wizard tabs and make the appropriate updates based on the comments from the approving authority.

For more detailed steps on working with the wizard, use the appropriate reference guide on creating a new case or an existing case filing.

#### 3. Click the VERIFY button

#### How to Correct and/or Submit an Approved Filing

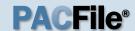

#### 4. Certify the filing

Select the checkbox that signifies that the filing complies with the provisions of the Public Access Policy.

You can locate the Public Access Policy at the following web address:

http://www.pacourts.us/ public-records/publicrecords-forms

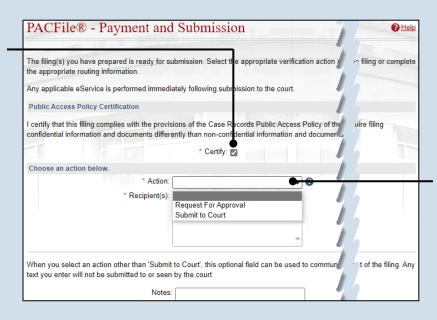

#### 6. Identify an approver

In the **Recipients** field, select one or more individuals who have the authority to approve the filing.

To select multiple recipients, press and hold the [Ctrl] key while clicking on each name.

This action indicates your request for approval and forwards the filing to the authorized individual(s).

If you are submitting the filing, and it carries a fee, proceed to the How to Submit a Filing with a Fee and Make a Payment reference guide for the remainder of this process. Begin with Step 5.

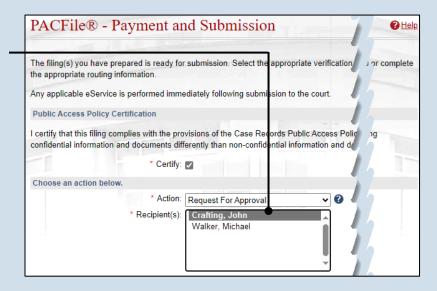

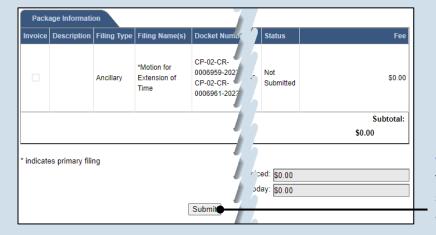

#### 5. Choose an action

Select one of the following verification options from the **Action** field and proceed to the corresponding step:

- 'Request for Approval' – Select if the filing was returned for correction and needs to be approved. Continue to Step 6.
- 'Submit to Court' –
   Select if the filing is
   ready to be
   submitted. Proceed
   to Step 7.

#### 7. Click SUBMIT

This initiates the selected verification action.

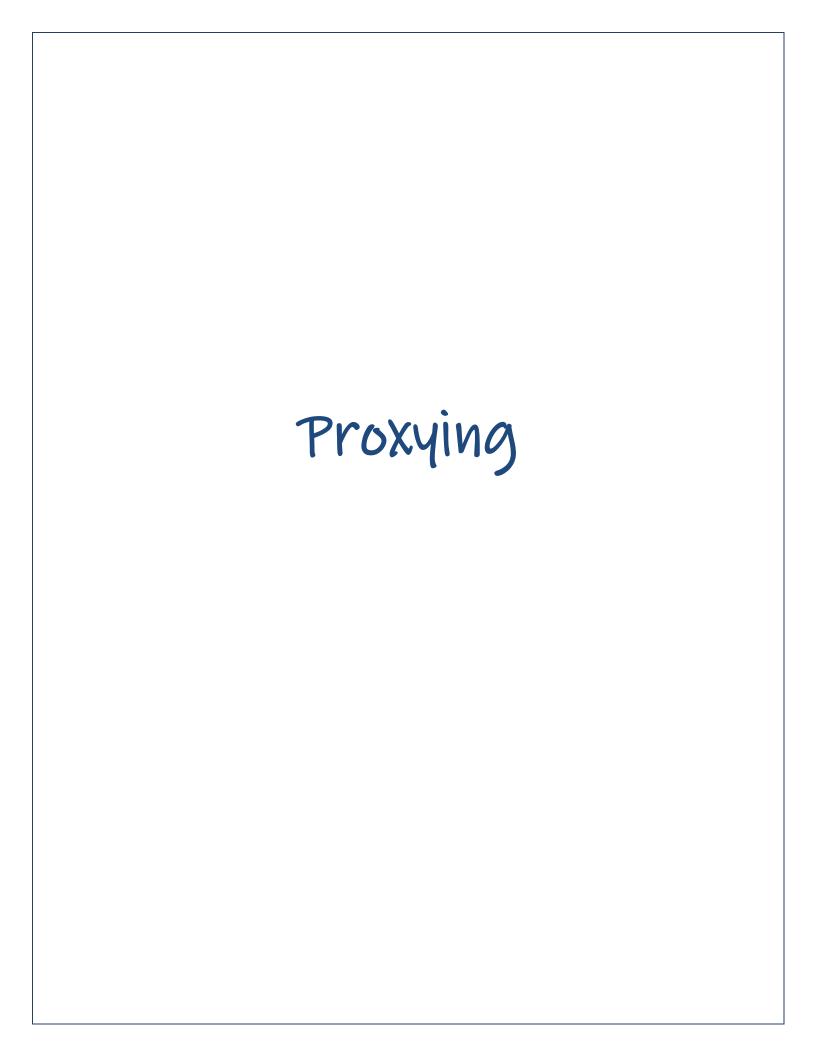

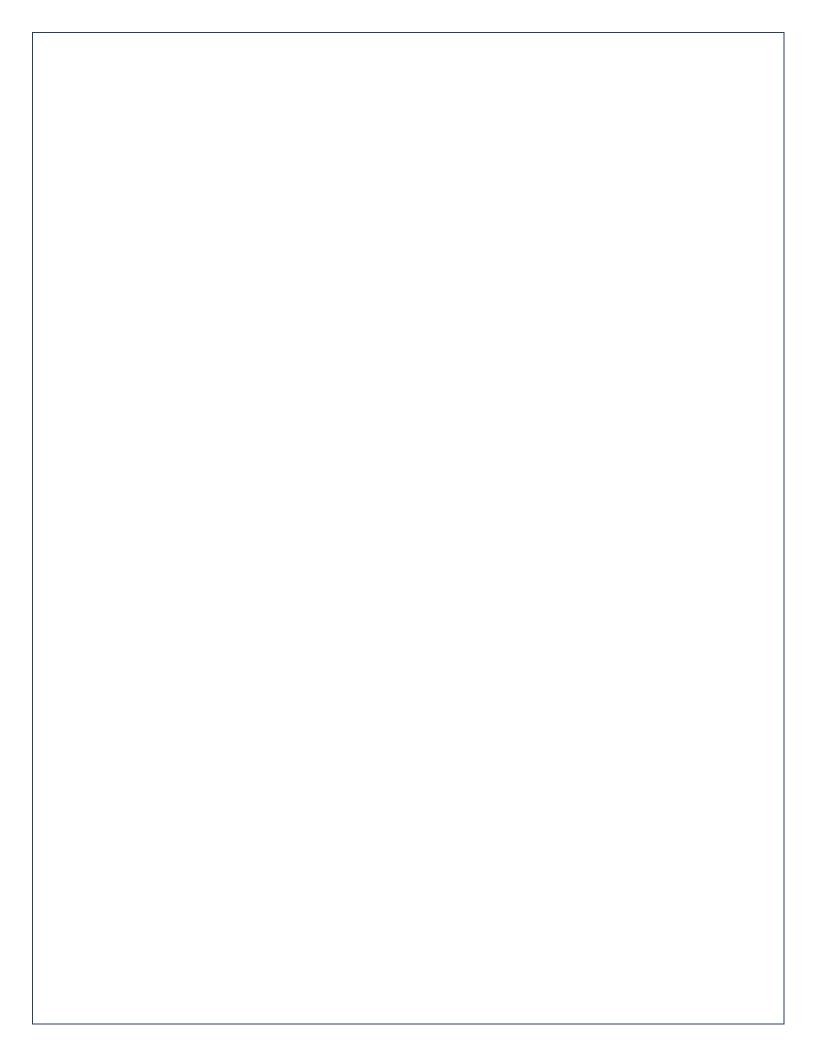

## How to Request Proxy Rights

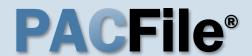

#### 1. Open the My Profile screen

Click on the PACFile menu and select the 'My Profile' option.

| • | PACFile®        | Pay Onli | ne | Help & Support |
|---|-----------------|----------|----|----------------|
|   | Dashboard       |          |    |                |
|   | Initiate New Ca | ase      |    |                |
|   | Case Filing     |          |    |                |
|   | PACFile Searc   | h 🕨      |    |                |
|   | My Profile      |          |    |                |
|   | Terms and Cor   | nditions |    |                |

## People I Can Proxy For Name City Bar Number Notification Types

#### 2. Click the Add New Record icon

In the My Profile screen, this button appears above the People I Can Proxy For grid.

#### 3. Select a Search Type

In the Add Proxy User screen, you have two ways to search for the individual for whom you are requesting proxy rights. Click on the **Search Type** dropdown and select 'Name' or 'PA Bar ID'.

You can use the 'Name' option to search for any attorney or non-attorney. The 'PA Bar ID' search only applies to attorneys and is only useful when you know their bar number.

You can only search for individuals that have a registered PACFile account.

#### 5. Click SEARCH

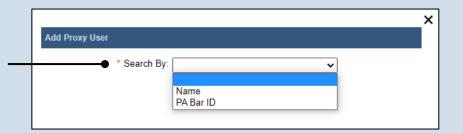

#### Searching By Name

| Add Proxy User         |                                                                    |
|------------------------|--------------------------------------------------------------------|
| * First Na             | By: Name  Joseph  Ime: Blake  City: Harrisburg  tate: Pennsylvania |
|                        |                                                                    |
| Search                 | ing By Bar Number                                                  |
| Search  Add Proxy User | ing By Bar Number                                                  |

#### 4. Enter your search criteria

Depending on the selected search type, enter the required information related to the individual for whom you are requesting proxy rights.

Search

#### How to Request Proxy Rights

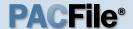

#### 6. Confirm the individual

When your search results are displayed, locate the appropriate individual and select the checkbox next to their name.

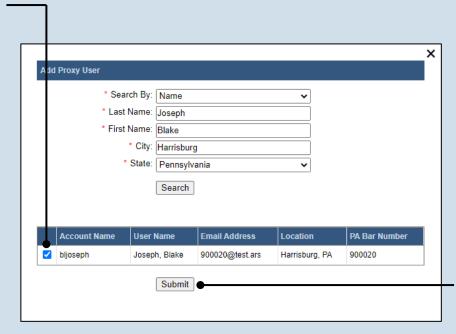

#### 7. Click SUBMIT

If a popup appears indicating that your changes have been saved, click the OK button.

notification will now be sent to the individual you identified. They must approve your request and assign you specific permissions before you can begin to act as their proxy.

## How to Assign Proxy Rights from a Request

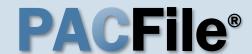

#### 1. Open the My Profile screen

Complete one of the following to open the My Profile screen:

 a. If you receive an e-mail notification regarding a proxy request, click on the link within the e-mail and log into PACFile.

OR

b. If you are logged into PACFile, hover your mouse pointer over the PACFile menu and click on 'My Profile.'

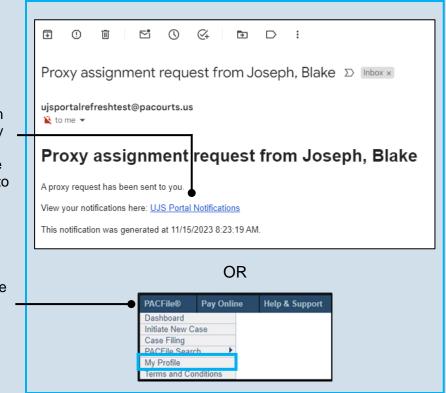

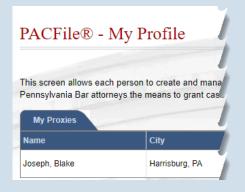

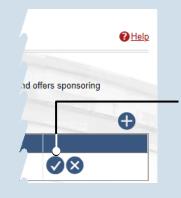

2. Assign proxy permissions

In the My Proxies grid of the My Profile screen, locate the individual and click the Approve user's request icon.

#### 3. Access proxy permissions

Click the Edit User Proxy Rights icon.

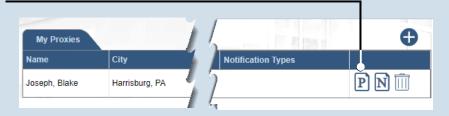

#### How to Assign Proxy Rights from a Request

My Proxies

Joseph, Blake

Harrisburg, PA

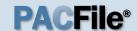

#### 4. Assign proxy permissions

In the User Proxy Rights screen, select the checkbox for each proxy right you want to assign to the selected individual.

Each of the proxy rights available are defined on the next page.

To select all notifications, click the checkbox at the top of the column (to the left of the **Proxy Right Category** column name).

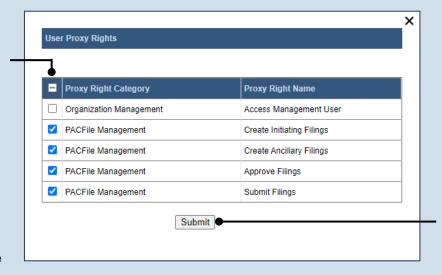

Notification Types

P) N) 🕅

#### 5. Click SUBMIT

If a popup appears indicating that your changes have been saved, click the OK button.

#### 6. Access proxy notifications

In the My Profile screen, locate the same individual in the My Proxies grid and click the Edit User Notifications icon.

#### × **User Notifications** Proxy Notification Name **Proxy Notification Category** eService Received eService Notice of Court Court Filing ✓ Notice of Court Case Initiation ✓ Notice of Court Party Filing Non-Party Filing Notice of Court Filing Submitted Notice of Court Filing Accepted Notice of Court Filing Accepted, Payment Changed Notice of Court Filing Rejected ✓ Notice of Court Filing Returned for Correction Correspondence Correspondence User Action Required Case Filing Requested Submit

#### 7. Assign proxy notifications

In the User Notifications screen, select the checkbox for each notification type you want the selected individual to receive.

Each of the notification types are defined in the *Person-to-Person Proxy Notification Types* reference guide.

To select all notifications, click the checkbox at the top of the column (to the left of the **Proxy Notification**Category column name).

#### 8. Click SUBMIT

If a popup appears indicating that your changes have been saved, click the OK button.

#### How to Assign Proxy Rights from a Request

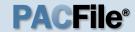

#### > Proxy Right Definitions

- Access Management User Provides the authority to administer the privileges of your other proxies. Any
  proxy that is assigned this privilege does not have the authority to grant it to anyone else.
- **Create Initiating Filings** Provides the authority to create a new case filing on your behalf. This does not grant the right to approve or submit these filings.
- Create Ancillary Filings Provides the authority to create filings for an existing case on your behalf. This
  does not grant the right to approve or submit these filings.
- Approve Filings Delegates your supervisory authority to approve filings created on your behalf. The use of
  the approval process is optional. If not using the approval process, this privilege should be assigned to anyone
  who also has the Submit Filings privilege.
- **Submit Filings** Provides the authority to submit and, when necessary, pay for a filing. This includes any filings created by you or your other proxies. This does not grant the right to create or approve filings on new or existing cases.

## How to Assign Proxy Rights without a Request

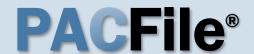

#### 1. Open the My Profile screen

Click on the PACFile menu and select the 'My Profile' option.

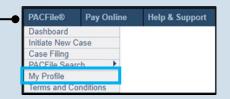

## My Proxies Name City Bar Number Notification Types

#### 2. Click the Add New Record icon

In the My Profile screen, this icon appears above the My Proxies grid.

#### 3. Select a search type

In the Add Proxy User screen, you have two ways to search for the prospective proxy. Click on the **Search By** dropdown and select 'Name' or 'PA Bar ID'.

You can use the 'Name' option to search for any attorney or non-attorney. The 'PA Bar ID' search only applies to attorneys and is only useful when you know their bar number.

You can only search for individuals who have a registered PACFile account.

5. Click SEARCH

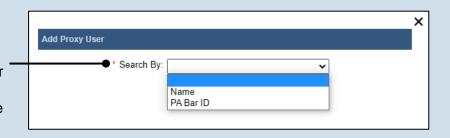

# Searching By Name \* Search By: Name \* Last Name: Joseph \* First Name: Blake \* City: Harrisburg \* State: Pennsylvania Search Search Search \* Search Search \* Search Search \* Search By: PA Bar ID \* PA Bar Number: 900020 Search

#### 4. Enter your search criteria

Depending on the selected search type, enter the required information related to the prospective proxy.

If asked to enter a city, enter the one where the proxy works.

## How to Assign Proxy Rights without a Request

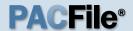

#### 6. Confirm the individual

When your search results are displayed, locate the appropriate individual and select the checkbox next to their name.

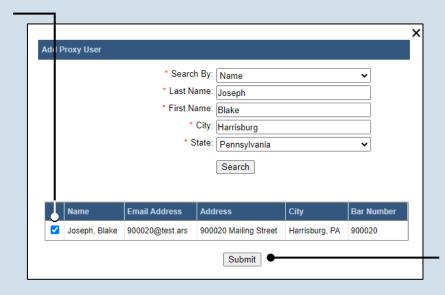

#### 7. Click SUBMIT

If a popup appears indicating that your changes have been saved, click the OK button.

#### 8. Access proxy permissions

In the My Profile screen, locate the individual in the My Proxies grid and click the Edit User Proxy Rights icon.

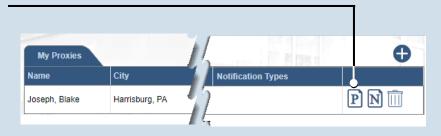

#### 10. Click SUBMIT

If a popup appears indicating that your changes have been saved, click the OK button.

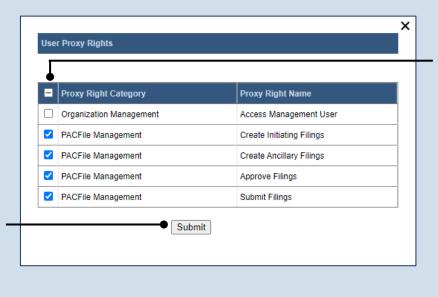

#### 9. Assign proxy permissions

In the User Proxy Rights screen, select the checkbox for each proxy right you want to assign to the selected individual.

Each of the proxy rights available are defined on the bottom of the next page.

## How to Assign Proxy Rights without a Request

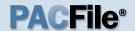

#### 11. Access proxy notifications

In the My Profile screen, locate the same individual in the My Proxies grid and click the Edit User Notifications icon.

#### 

#### **User Notifications** Proxy Notification Category **Proxy Notification Name** eService Received eService ✓ Notice of Court Court Filing ✓ Notice of Court Case Initiation ✓ Notice of Court Party Filing Notice of Court Non-Party Filing Notice of Court Filing Submitted Notice of Court Filing Accepted Notice of Court Filing Accepted, Payment Changed ✓ Notice of Court Filing Rejected ✓ Notice of Court Filing Returned for Correction Correspondence Correspondence User Action Required Case Filing Requested Submit

#### 12. Assign proxy notifications

In the User Notifications screen, select the checkbox for each notification type you want the selected individual to receive.

Tip Each of the notification types are defined in the Person-to-Person Proxy Notification Types reference guide.

To select all notifications, click the checkbox at the top of the column (to the left of the **Proxy Notification**Category column name).

#### 13. Click SUBMIT

If a popup appears indicating that your changes have been saved, click the OK button.

#### > Proxy Right Definitions

- Access Management User Provides the authority to administer the privileges of your other proxies. Any
  proxy that is assigned this privilege does not have the authority to grant it to anyone else.
- Create Initiating Filings Provides the authority to create a new case filing on your behalf. This does not grant the right to approve or submit these filings.
- Create Ancillary Filings Provides the authority to create filings for an existing case on your behalf. This does not grant the right to approve or submit these filings.
- Approve Filings Delegates your supervisory authority to approve filings created on your behalf. The use of
  the approval process is optional. If not using the approval process, this privilege should be assigned to anyone
  who also has the Submit Filings privilege.
- Submit Filings Provides the authority to submit and, when necessary, pay for a filing. This includes any
  filings created by you or your other proxies. This does not grant the right to create or approve filings on new or
  existing cases.

## Person-to-Person Proxy Notification Types

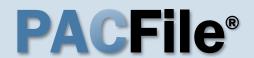

#### Using this Guide

These definitions apply to individuals who are assigning their notification proxy rights to another person. When a proxy is granted access to a notification type, they receive a duplicate copy of any of the corresponding notifications sent to you.

#### eService

eService - Notifications regarding the receipt of electronic service on a case where you are identified as a service recipient.

#### **Notice of Court**

Case Initiation – (Common Pleas cases) A courtesy copy of an eService notification related to a new case filing that has been docketed by the court on one of your cases. These are limited to specific recipient groups, which vary by docket type, that are considered interested parties but are not designated as service recipients. These notifications are not available for the Juvenile docket.

(Appellate Court Cases)
Notifications regarding any new cases that were paper-filed with the court where you are listed as a case participant and the court has made the document available electronically. This is not considered a form of eService.

Court Filing – (Common Pleas cases) A courtesy copy of an eService notification related to a document that has been filed by the court on one of your cases. These are limited to specific recipient groups, which vary by docket type, that are considered interested parties but are not designated as service recipients.

(Appellate Court cases)
eService-related notifications
regarding the court orders that
are issued on your cases when
you are acting in a third or nonparty role (ex. Amicus,
Intervenor).

Filing Accepted – Notifications from the court confirming that a PACFiling submitted on your behalf, by you or a proxy, has been accepted and docketed.

Filing Accepted, Payment
Changed - Notifications
signifying that a PACFiling
submitted by you, or your proxy,
was accepted, but the filing
name was incorrect. The court
corrected the filing name and it
resulted in a lower fee amount.
Payment is accepted for the
lower amount and no additional
action is required.

Filing Submitted – Notifications from the court confirming that a PACFiling submitted on your behalf, by you or a proxy, has been received.

Non-Party Filing – (Common Pleas cases) A courtesy copy of an eService notification related to a filing on one of your existing cases, which has been submitted by a filer that cannot be systematically determined. These notifications are very rare. These are limited to specific recipient groups, which vary by docket type, that are considered

interested parties but are not designated as service recipients.

(Appellate Court cases)
Notifications from the court
confirming that a paper filing has
been submitted on one of your
active cases by someone in a
third or non-party role (ex.
Amicus). This is not considered
a form of eService.

Party Filing – (Common Pleas cases) A courtesy copy of an eService notification related to a filing on one of your existing cases that has been submitted by another case participant or the attorney of a case participant. These are limited to specific recipient groups, which vary by docket type, that are considered interested parties but are not designated as service recipients.

(Appellate Court cases)
Notifications from the court
confirming that a paper filing has
been submitted on one of your
active cases by another
participant. This is not
considered a form of eService.

#### Correspondence

Correspondence – (Appellate Courts only) Notifications signifying any formal communications from the court, other than orders, that have been sent to you on any of your applicable cases.

#### Person-to-Person Proxy Notification Types

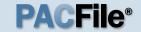

#### User Action Required

Calendar Access Request Approved – These notifications are not applicable to person-toperson proxy relationships.

Calendar Access Request
Denied – These notifications are
not applicable to person-toperson proxy relationships.

Calendar Access Request Pending – These notifications are not applicable to person-toperson proxy relationships.

Calendar Access Request Revoked – These notifications are not applicable to person-toperson proxy relationships.

Case Filing Requested –
Notifications that signify an instance in which a court is requesting a document from you. These notifications only apply to docketing statement recipients on Superior Court cases and to court users who receive case record requests from an Appellate court.

Filing Accepted, Docket Type Changed – Notifications informing you that the court has docketed your PACFiling on a docket type other than one you specified. This change may require some corrective action.

Filing Accepted, Payment Due

- Notifications signifying that a
PACFiling submitted by you, or
your proxy, was accepted, but
one of the following occurred: (a)
the filing name selected was
incorrect and the court-corrected
name carries a higher fee
or (b) the filing has a variable fee
that could only be determined by
the court upon submission. In
either case, no payment was
taken when the filing was

accepted so it must be submitted for the outstanding fee.

Filing Accepted, Payment
Failed – Notifications signifying that a PACFiling submitted by you, or your proxy, was accepted, but the credit card payment failed. This could have been caused by entering incorrect billing information, using an invalid card, or having insufficient credit based on the card's established limits.
Payment must be resubmitted for the outstanding fee.

**Filing Approval Request Cancelled** - These notifications are not applicable to person-toperson proxy relationships.

Filing Not Submitted –
Notifications reminding you that
24 hours have elapsed since a
PACFiling was created on your
behalf that remains unsubmitted.

Filing Payment Failure – Notifications where the PACFile submission process could not be completed because there was a problem during checkout.

Filing Ready for Review – These notifications are not applicable to person-to-person proxy relationships.

Filing Ready for Submission – These notifications are not applicable to person-to-person proxy relationships.

Filing Rejected – Notifications indicating that the court has refused to accept a filing submitted on your behalf due to some significant defect.

Filing Returned for Correction

– These notifications are not applicable to person-to-person proxy relationships.

Saved Filing Removal Notice -Notifications that indicate you have a saved filing that has not been updated in the last 60 days and it will be deleted if not updated within the next 30 days.

#### Proxy Requests

Proxy Request – Notifications representing requests from other individuals to act on your behalf in PACFile. The proxy must also have the 'Administer Proxies' privilege as part of their relationship to you.

Proxy Request Accepted – These notifications are not applicable to person-to-person proxy relationships.

Proxy Request Rejected – These notifications are not applicable to person-to-person proxy relationships.

#### Administrative

Case Access Code Changed – Notifications informing you that the court has changed the access code used by some participants to access case information in PACFile. This change might be necessary if a code ever becomes compromised.

Case User Access Changed – Notifications informing you that the court has somehow changed your ability to utilize PACFile for one or more cases in that court. This could pertain to restrictions for eFiling on a case.

System Maintenance – Notifications from the AOPC that indicate the UJS Web Portal and/or PACFile will be offline at some future period.

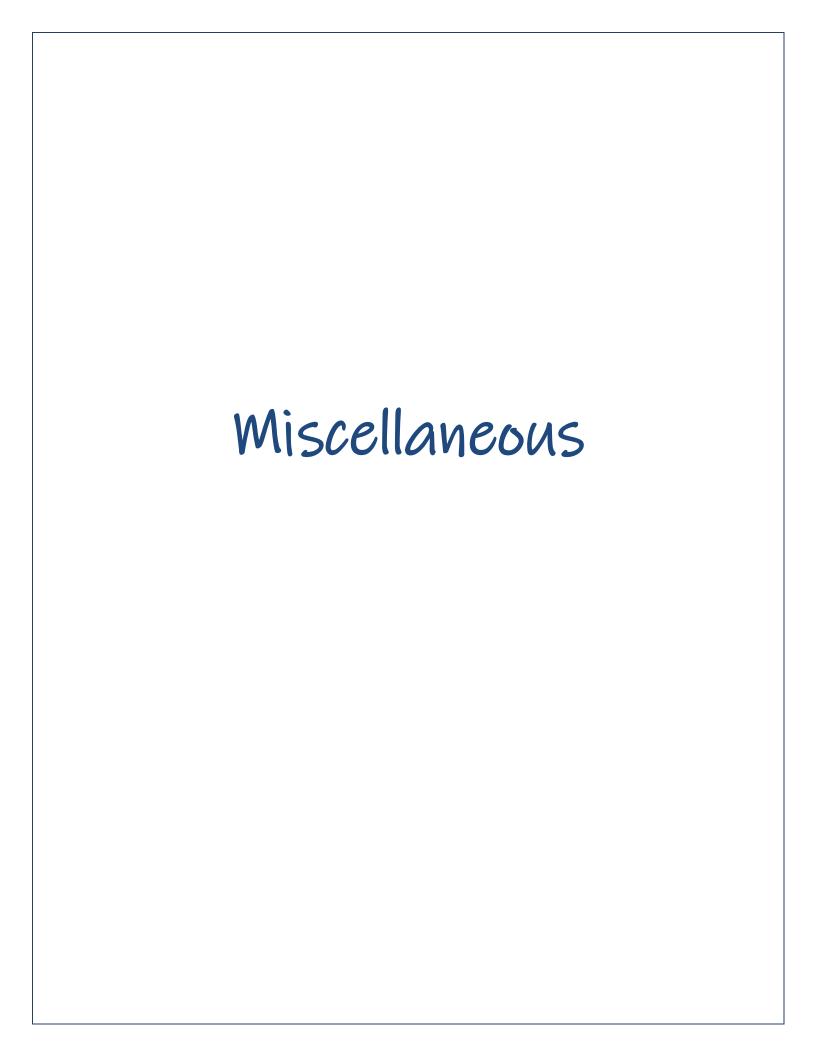

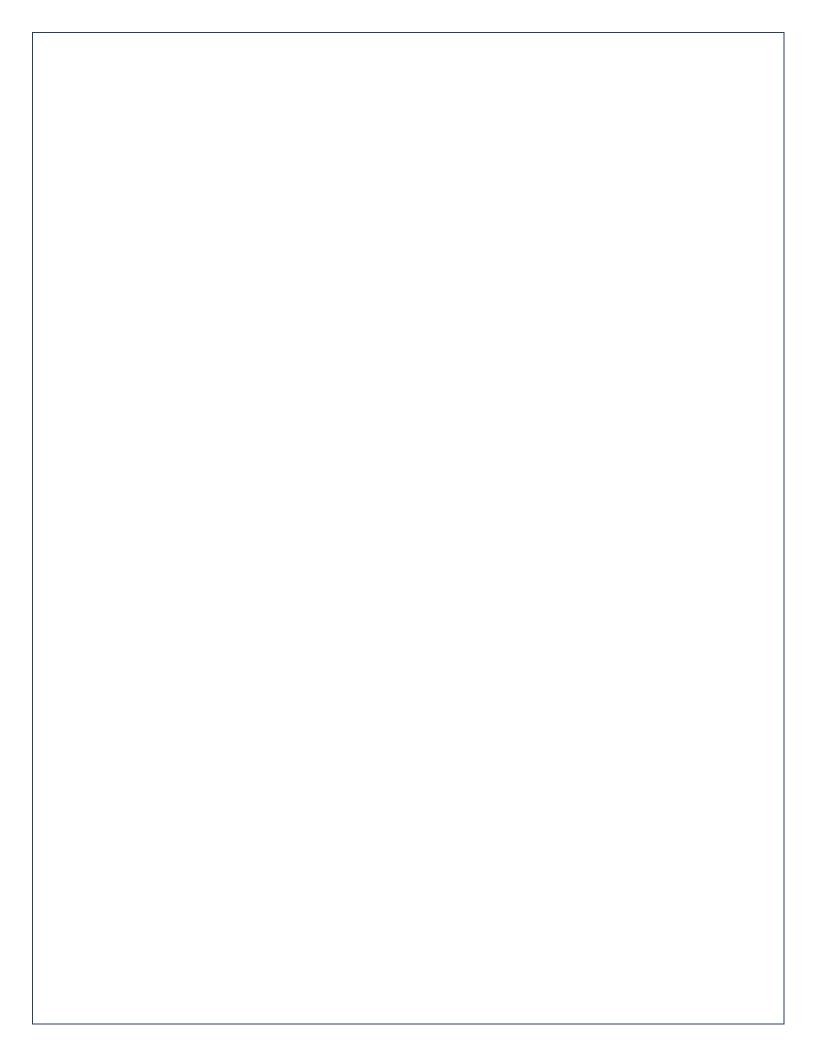

#### Dashboard Quick Sheet

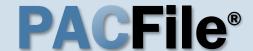

#### > Using this Guide

Match any number below to the same number on the next page to learn more about the corresponding Dashboard feature. Some features are not applicable to all PACFile users.

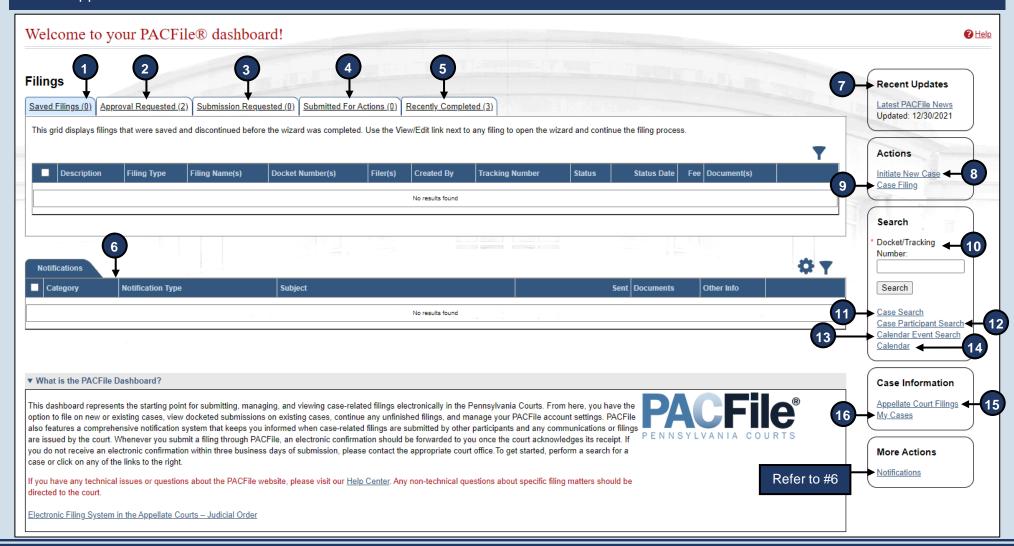

#### Dashboard Quick Sheet

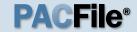

- 1. **Saved Filings** Lists any unsubmitted filings saved by you or your proxy.
- 2. **Approval Requested** Lists any unsubmitted filings that have been sent to a supervisory authority for approval.
- 3. **Submission Requested** Lists any saved filings that have been approved by a supervisory authority and are awaiting submission to the court.
- 4. **Submitted for Actions** Lists any saved filings that have been shared between organizations for review. Not applicable to most individuals.
- 5. **Recently Completed** Lists all filings that you, or your proxy, have submitted in the last 15 days.
- 6. **Notifications** Communications regarding your cases, eFilings, or PACFile profile, which are separated into the following categories:

**Electronic Service** – Lists all notifications for the cases in which you, or the individuals you are proxying for, are participating based on the eFilings submitted by other PACFile-registered attorneys, pro se litigants, or other individuals.

Notice of Court – View notifications regarding the submission status of your eFilings, instances where you are a courtesy copy recipient of eService (Common Pleas cases only), and filings that have been submitted on your cases outside of PACFile by other attorneys, pro se litigants, or other eligible individuals (Appellate only).

**Correspondence** – View electronic copies of the letters and other communications that an Appellate Court has sent to you regarding your cases. This does not include court orders.

**User Action Required** – View any notifications related to filings transmitted through your approval process hierarchy, instances where the court has found a significant defect with a submitted filing, errors relating to the fee payment process, or court responses to calendar access requests.

**Proxy Requests** – Authorize and grant permissions to individuals who have requested the right to act as your proxy.

**Administrative** – View notifications that define any situation where your ability to access and submit filings electronically has been affected.

- 7. **Recent Updates** View the latest PACFile-related news from the Administrative Office of Pennsylvania Courts (AOPC). This information is made available through the PACFile Help System.
- 8. **Initiate New Case** Launch the wizard to initiate a new case filing.
- 9. **Case Filing** Launch the wizard to create a filing on an existing case.
- 10. Docket/Tracking Number Search for a case by docket number and view the corresponding case details. Alternatively, search for a PACFiling based on the unique tracking number it is assigned after it was saved or submitted to the court. More information is available when you, or the individuals you are proxying for, are participating on the case.
- 11. Case Search Provides the option to search for a case by its docket number, filed date, or by a specific agency, attorney, or participant listed on the case.
- Case Participant Search Search for all cases associated to a specific case participant on which you, or the individuals you are proxying for, are participating.
- 13. Calendar Event Search Search for court calendar events associated to cases on which you, or the individuals you are proxying for, are participating (ex. hearings, arraignments, sessions, etc.).
- 14. Calendar View the full case calendar for a specific court or courtroom. Requests to access a calendar are only granted at the discretion of the court
- 15. Appellate Court Filings View any court filing from the past 30 days on any appellate court cases (Supreme, Superior, or Commonwealth) where you, or the individuals you are proxying for, are participating.
- My Cases View a list of cases on which you are actively participating.

## Search for a case and view the Docket Entries

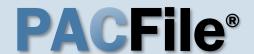

#### 1. Search for the case

In the Search section of your dashboard, click in the **Docket/Tracking Number** field and enter the docket number of the case you want to view.

## 3. Click the Docket Entries tab

Clicking on this tab in the Case Details screen displays the docket entries for the case.

See the descriptions of the additional tabs on the next page.

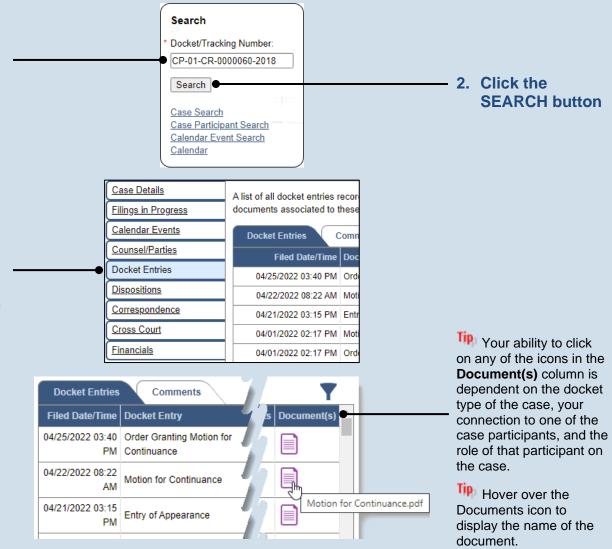

#### Search for a case and view the Docket Entries

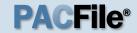

#### > Other Case Details tabs

- **Filings in Progress** View and continue any unsubmitted filings for the case that have been started and saved by either you or your proxy.
- Calendar Events View a summary of the instances in which a case has been scheduled for session before the court.
- Counsel/Parties View the names and contact details for the attorneys and pro se litigants listed on the case.
- **Dispositions** View a history of all dispositional events on the case and the details of the disposition of every offence at each dispositional event.
- **Correspondence** Provides access to the letters and other communications, excluding court orders, that the filing office has sent to the attorneys and pro se litigants on a case.
- Cross Court View the list of lower court, Common Pleas, and Appellate court cases that make up the history of a case.
- Financials View the list of financial penalties assessed on a case and payments applied to them.

#### View Document Service

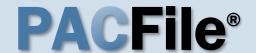

#### > Note:

This process begins with the expectation that you are logged into the e-mail account where you are designated to receive eService and that you have opened an e-mail from PACFile regarding electronic service.

1. Access
PACFile
through the email
notification

Click on the link within the notification.

This picture displays an eService message opened through a Gmail account. E-mails regarding eService will provide the same information regardless of your chosen e-mail provider, but it may not look exactly like the image at right.

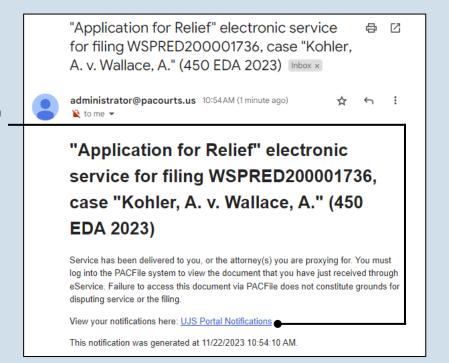

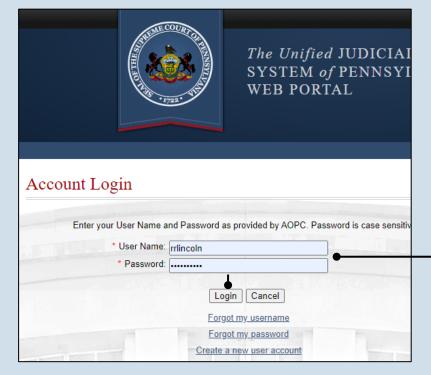

#### 2. Log in to the UJS Web Portal

In the Account Login screen, enter your username and password and click the LOGIN button to access PACFile.

#### View Document Service

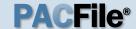

## 3. Open the eService documents

In the View Notification screen, click on any of the available Document icon(s) associated to the notification.

Hover your mouse pointer over an icon to view the corresponding document's name.

All documents will open within a separate window.

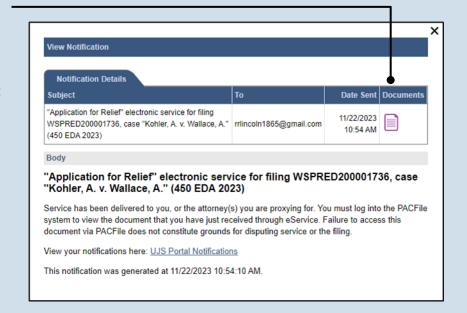

## Subscribe to Case Notifications

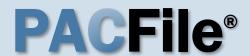

#### 1. Search for the case

In the Search section of your dashboard, click in the **Docket/Tracking Number** field and enter the docket number of the case you want to view.

You can only subscribe to notifications on a case-by-case basis.

#### 3. Subscribe to notifications

On the Case Details screen, click on the Subscription Notifications icon.

Subscribing to a case means that you will receive all the dashboard and e-mail notifications that that organization is eligible to receive on the case.

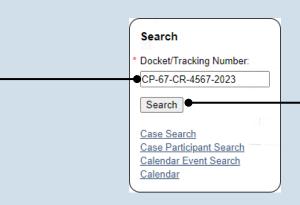

#### 2. Click SEARCH

Some cases are considered secure and may not be returned in these searches even with the correct docket number. Your ability to locate these cases is dependent on your (or your organization's) relationship to the case.

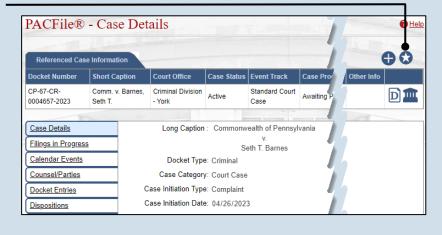

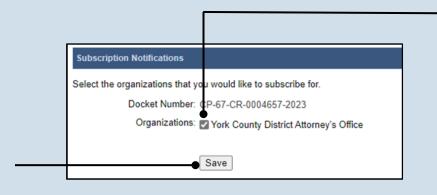

## 4. Select notification subscriptions

On the Subscription Notifications popup screen, select the checkbox or checkboxes that appear next to the organizations you proxy for that require notifications for the case.

#### 5. Click SAVE

## How to Create Your Own UJS Web Portal Account

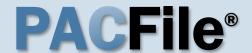

#### 1. Access the UJS Web Portal

In the address bar of your internet browser, enter <a href="https://ujsportal.pacourts.us">https://ujsportal.pacourts.us</a> and press the <a href="ENTER">[ENTER]</a> key.

Any individuals who already have a UJS Web Portal account for the use of the Attorney Registration or Secure Web Docket service can use the same account for PACFile.

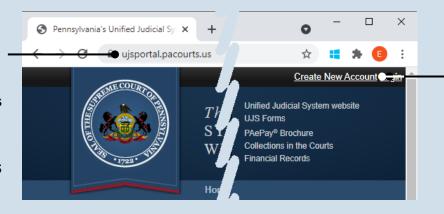

## 2. Start the account registration process

On the UJS Web Portal homepage, click the *Create New Account* link in the upper-right corner of the screen.

#### 3. Choose a User Name

On the Register New Account screen, enter a username of your choosing. This must be at least three characters long.

User names cannot be duplicated and a message will display after Step 5 if the one you chose is already in use.

The Email

Address field should contain your personal or work e-mail address for the receipt of PACFile notices. The Alternate Email Address field can be used for any other e-mail address, yours or someone else's, where you would like to have your PACFile-related e-mails forwarded.

5. Click SUBMIT

#### Register New Account \* Requesting User Name: ebkane87 \* First Name: Middle Name: \* Last Name: Kane Name Suffix: Address Location: United States Address Line 1: 105 W. Main St Address Line 2: \* City: Mechanicsburg \* State: Pennsylvania v \* Zip Code: 17055 \* Phone Number: (717) 555-1534 Phone Number Ext.: \* Email Address: ebkane87@gmail.com Confirm Email Address: ebkane87@gmail.com Alternate Email Address: Submit

## 4. Enter your personal information

You must complete all fields with an asterisk or star (\*).

Any address you enter here will appear as your default billing address when you complete the PACFile payment process. This address is also used for any PACFile-created proofs of service that list your mailing address.

When making a payment, you will be able to substitute a different address during checkout.

## How to Create Your Own UJS Web Portal Account

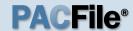

#### 6. Confirm your email address

An e-mail from administrator@ pacourts.us will be sent to the address you provided. You need to access your e-mail account and click on the link the e-mail contains.

You should receive this e-mail within 15 minutes. Check your Junk or Spam folders if it does not appear within that time.

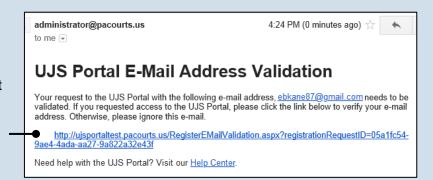

# Complete your Registration \* Password: Confirm Password: Your password must be 10 characters long and contain at least three of the following: one uppercase letter, one lowercase letter, one number, one special character (ex. !@#\$%^&\*). Submit

#### 7. Create your password

On the Complete your Registration screen, enter a password and then confirm it by entering it again.

Click the SUBMIT button.

Your password must meet the requirements specified onscreen.

#### 8. Open the Login page

Your account has been created successfully.

In the Verification Complete screen, click the click here link.

## Verification Complete Registration has been completed. Please click here to login.

#### 10. Need to add a role?

If you are an attorney or police officer, continue to Step 11.

For everyone else, you do not need to add a role. **Congratulations!** This process is complete.

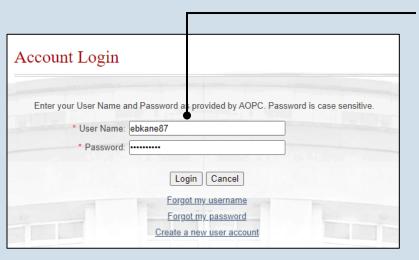

#### 9. Log in with your new account

In the Account Login screen, enter the user name and password you just created and click the LOGIN button.

## How to Create Your Own UJS Web Portal Account

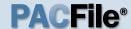

## 11. Open the Request Role screen

In the Manage Account screen, click on the Add New Record icon above the Roles grid.

If this screen does not appear after completing Step 9, hover over the User Options Menu icon in the upper-right of the page and click 'Manage My Account'.

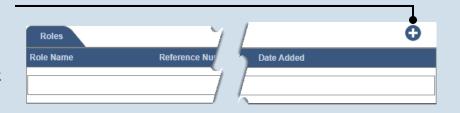

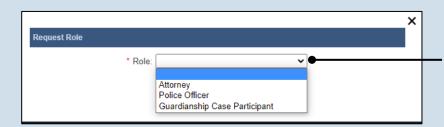

# Request Role \* Role: Attorney \* PA Bar Number: \* Last 4 of SSN: Submit

#### 12. Choose a role In the Request Role popup, click on the Role dropdown and select your role.

If you selected 'Attorney', continue to Step 13.

If you selected 'Police Officer', proceed to Step 14.

## 13. Enter your Personal ID Numbers

Enter your state bar number and the last four digits of your social security number in the fields provided. Proceed to Step 15.

This information is necessary to verify your identity and to grant you, or anyone you identify as a proxy, the ability to file on the cases on which you are participating.

| 15. | Clicl | k SU | IBM | IT |
|-----|-------|------|-----|----|

|                         | ×                |
|-------------------------|------------------|
| Request Role            |                  |
| * Role:                 | Police Officer 🗸 |
| * Certification Agency: | ~                |
| * ORI:                  | •                |
| * Officer Number:       |                  |
|                         | Submit           |
|                         | <u> </u>         |
|                         |                  |
|                         |                  |
|                         |                  |
|                         |                  |

#### 14. Enter your Personal ID Numbers

Enter your certification agency, ORI, and officer number in the fields provided.

This information is necessary to verify your identity so you can file on the cases on which you are participating.

For most police officers, your officer number is your PSP or MPOETC assigned ID.

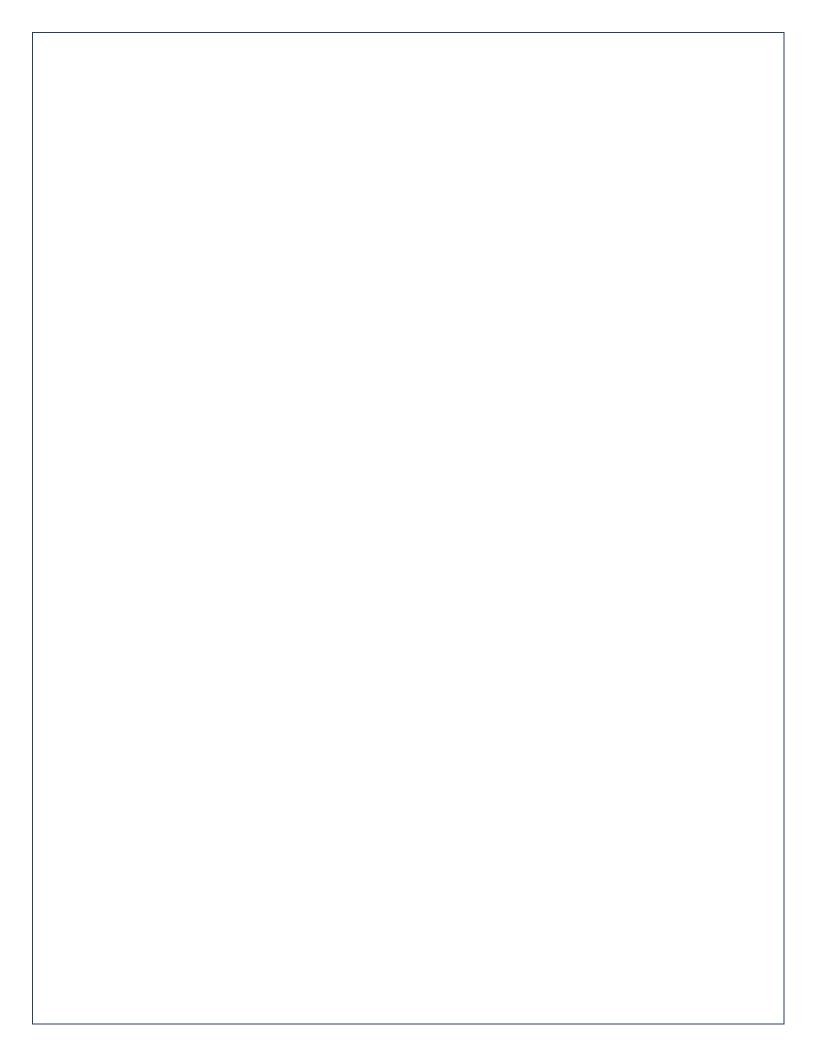

## Need Additional Help?

Click the *Help* link on any PACFile screen

or

Go to the Help & Support menu and click *Help Center* 

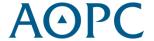